# LE MACCA-K

Тв5.139.125РЭ (Редакция 3) 2020

## **ВЕСОВЫЕ ТЕРМИНАЛЫ**

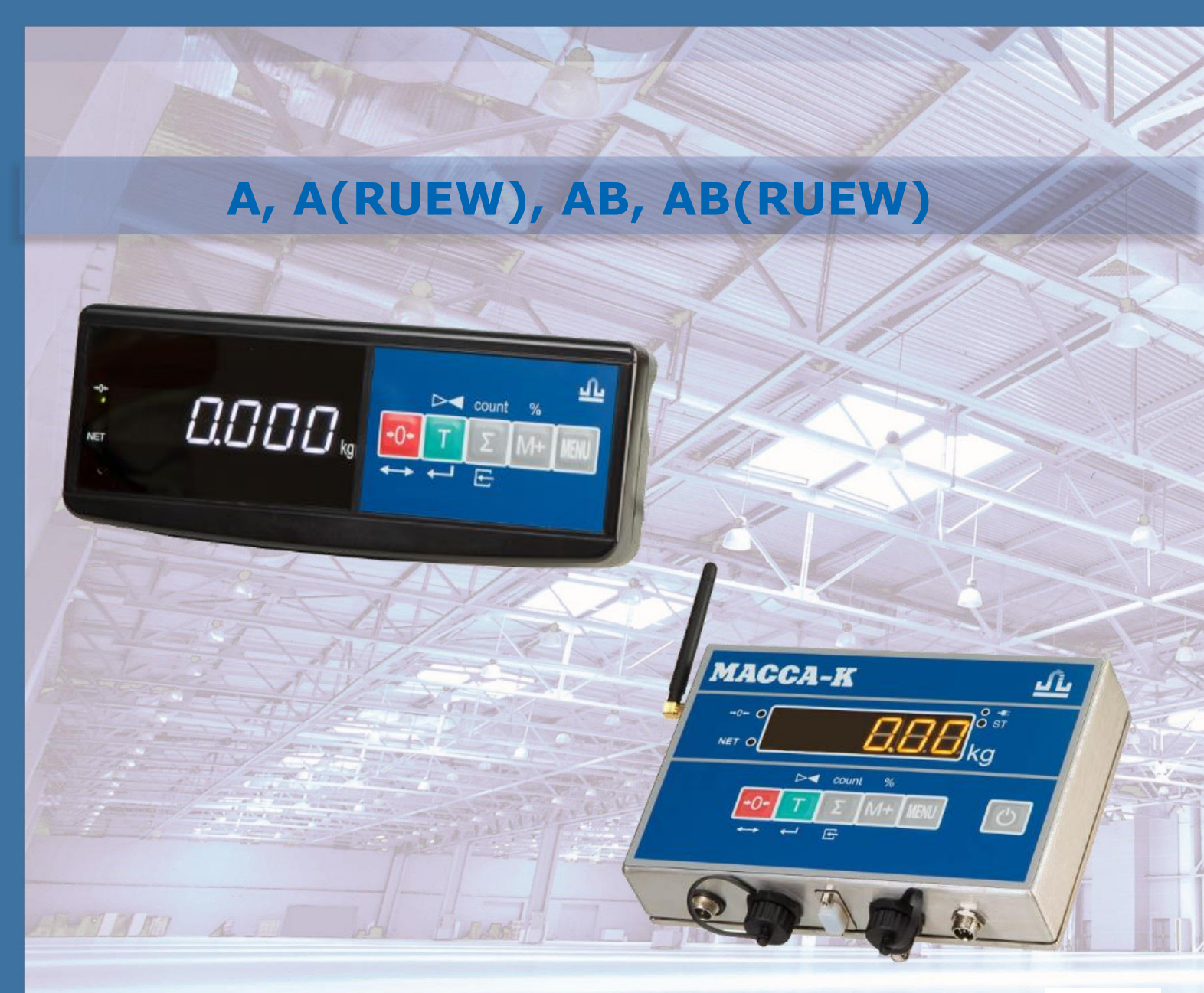

РУКОВОДСТВО ПО ЭКСПЛУАТАЦИИ

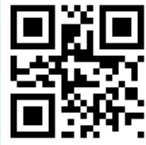

#### **ОГЛАВЛЕНИЕ**

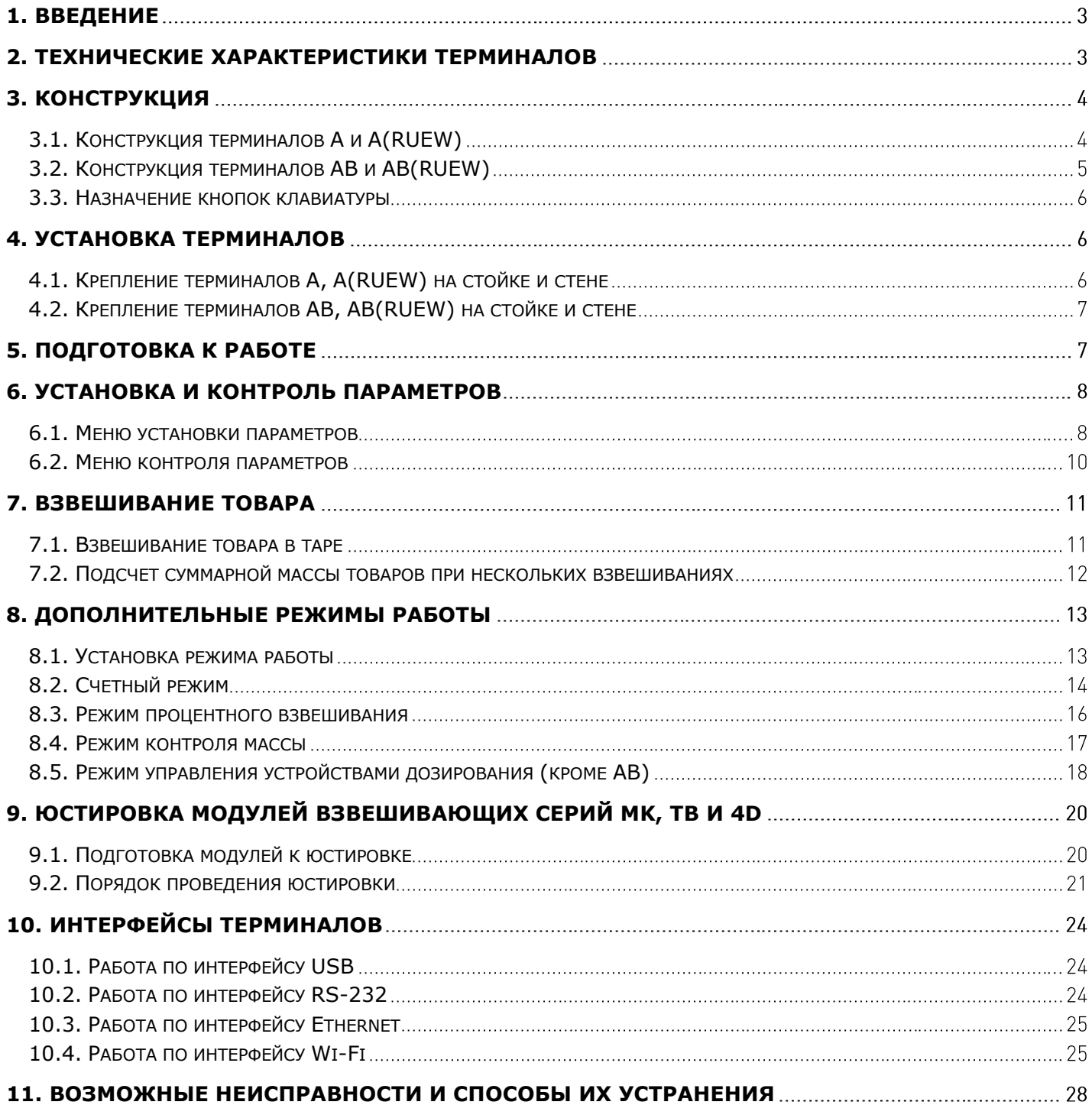

#### <span id="page-2-0"></span>1. ВВЕДЕНИЕ

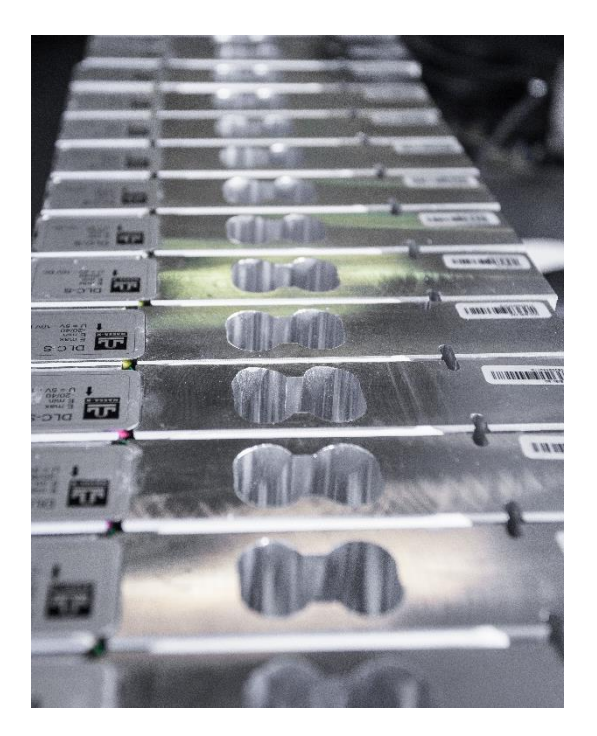

Весовые терминалы А, A(RUEW), АВ, AB(RUEW) предназначены для работы с цифровыми модулями взвешивающими серий ТВ, 4D и МК.

Совместно с модулями, терминалы образуют весы среднего класса точности по ГОСТ Р 53228-2008.

Терминалы подключаются к модулям всех серий, без какихлибо предварительных настроек.

#### <span id="page-2-1"></span>2. ТЕХНИЧЕСКИЕ ХАРАКТЕРИСТИКИ ТЕРМИНАЛОВ

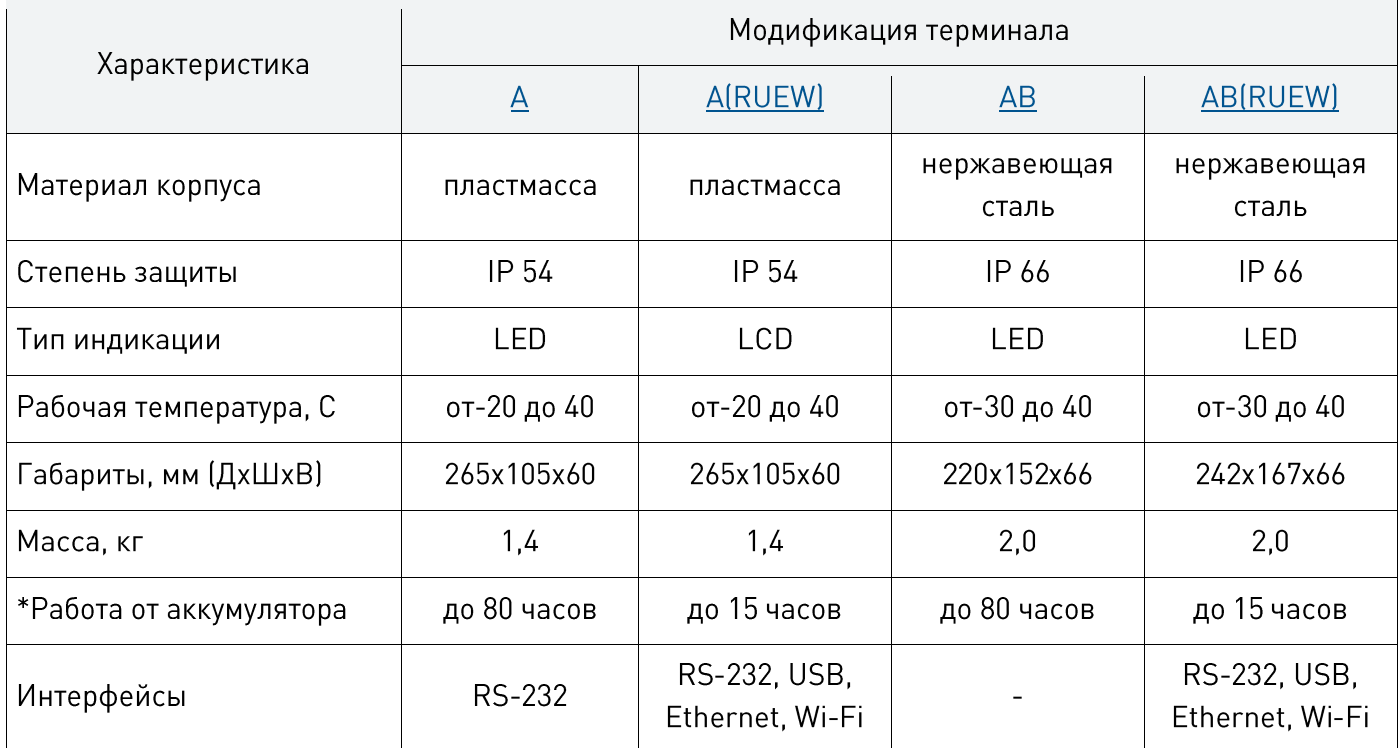

 $*$ При работе с включенным режимом энергосбережения на модулях взвешивающих серий ТВ и МК.

### <span id="page-3-1"></span><span id="page-3-0"></span>3. КОНСТРУКЦИЯ 3.1. Конструкция терминалов А и А(RUEW)

<span id="page-3-2"></span>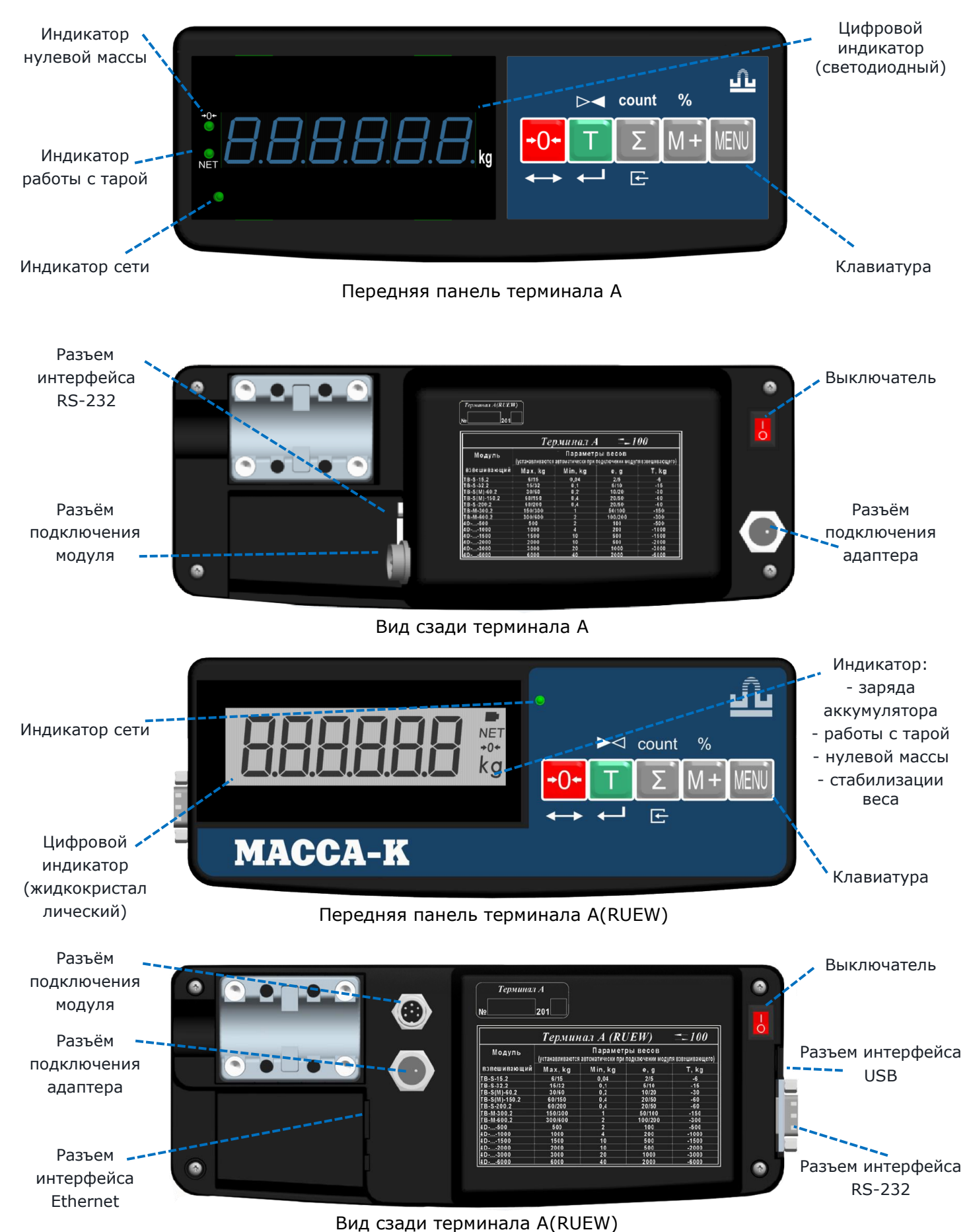

Тв5.139.125РЭ (Редакция 3) 2020

h

#### <span id="page-4-1"></span><span id="page-4-0"></span>3.2. Конструкция терминалов АB и АB(RUEW)

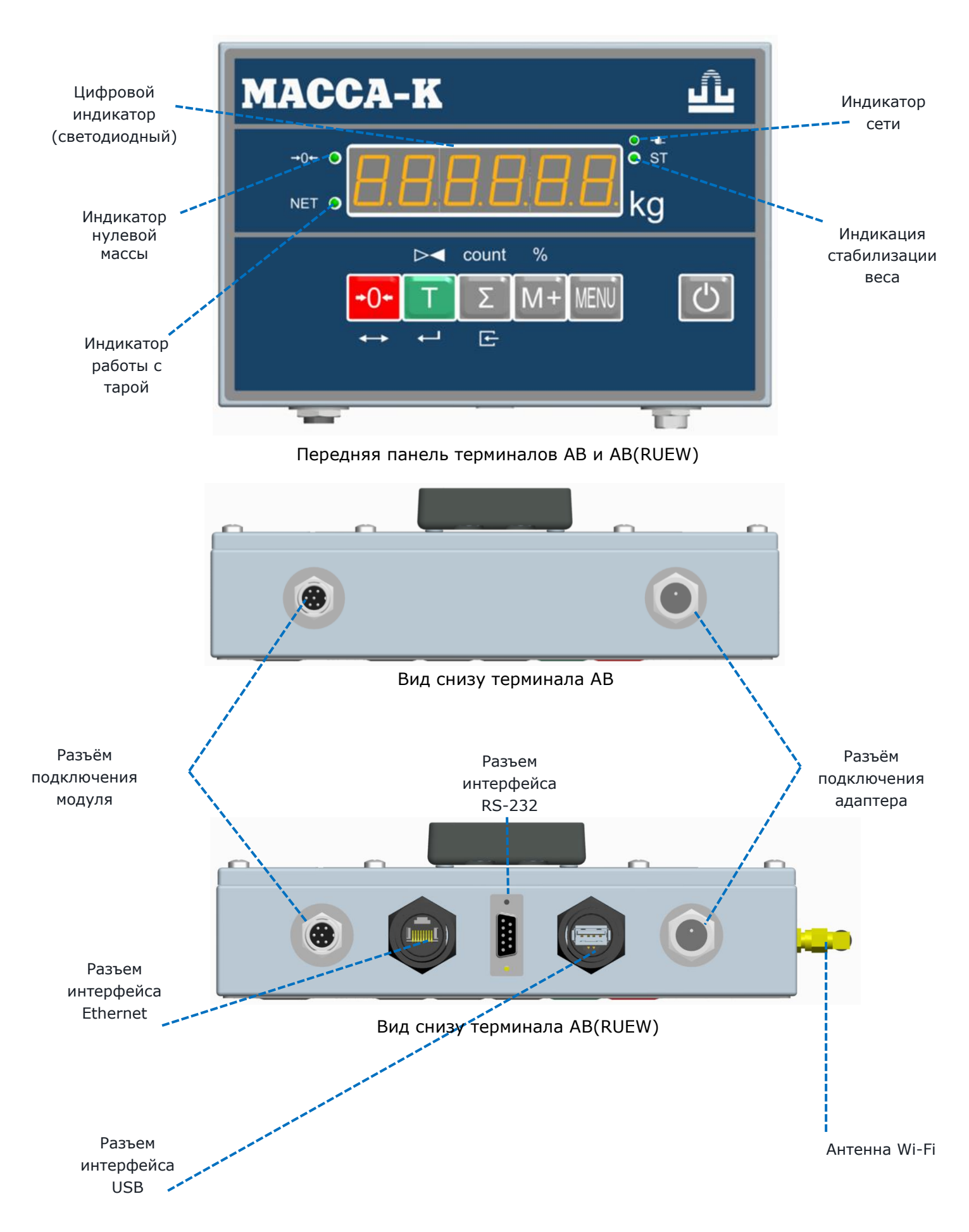

#### <span id="page-5-0"></span>3.3. Назначение кнопок клавиатуры

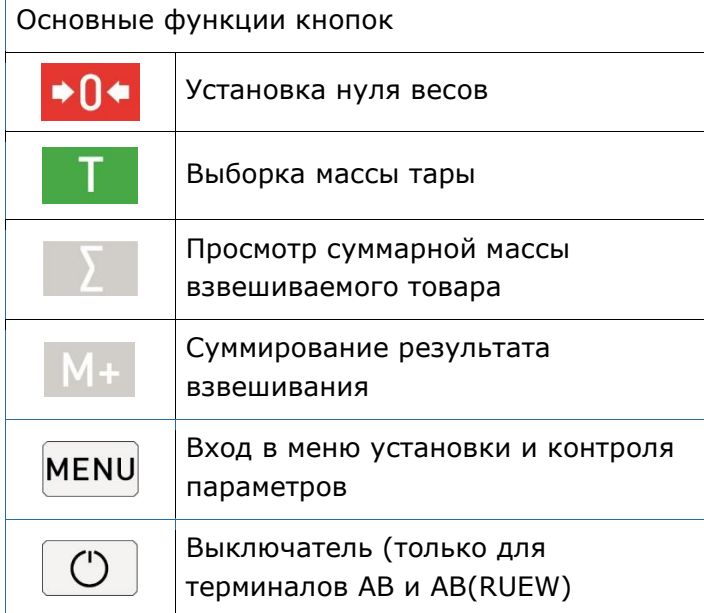

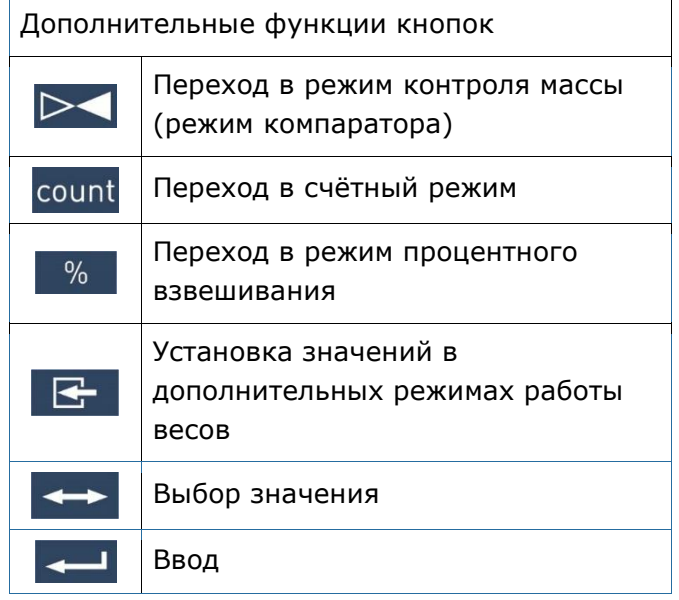

#### <span id="page-5-2"></span><span id="page-5-1"></span>4. УСТАНОВКА ТЕРМИНАЛОВ

4.1. Крепление терминалов А, А(RUEW) на стойке и стене

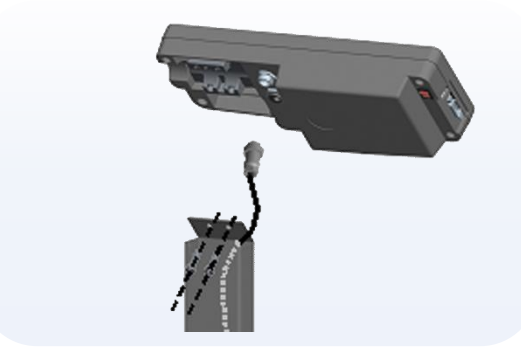

на стойке весов МК и ТВ на стойке весов 4D

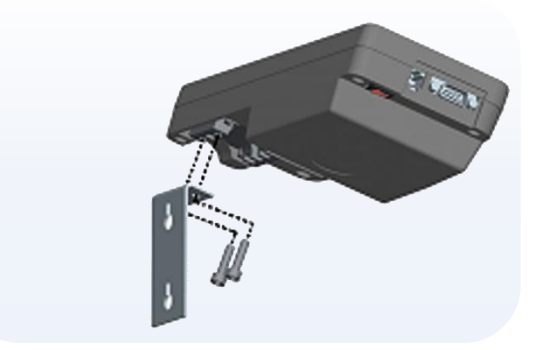

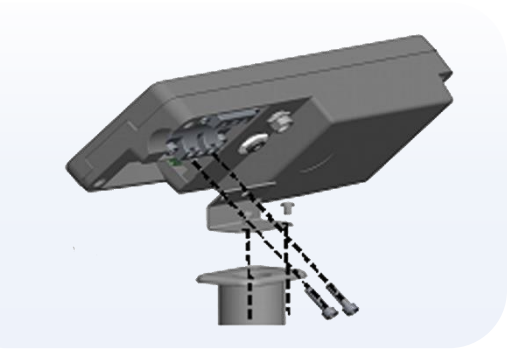

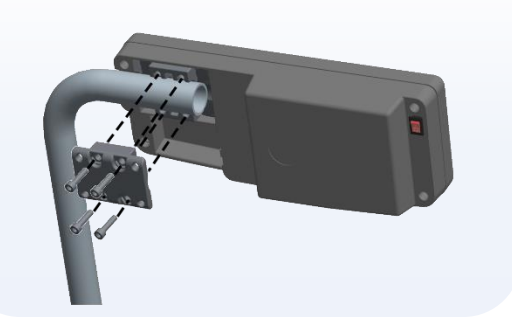

на стене и столе на круглой стойке весов

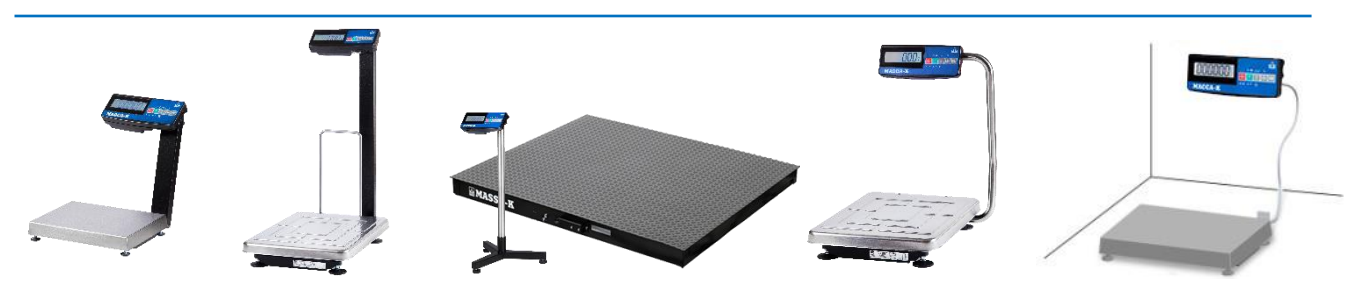

Рисунок 4.2 Примеры весов с терминалами A, A(RUEW)<br>Тв5.139.125РЭ (Редакция 3) 2020

#### <span id="page-6-0"></span>4.2. Крепление терминалов АВ, AВ(RUEW) на стойке и стене

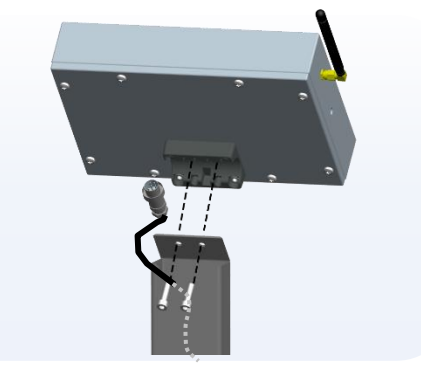

на стойке весов МК и ТВ на стойке весов 4D

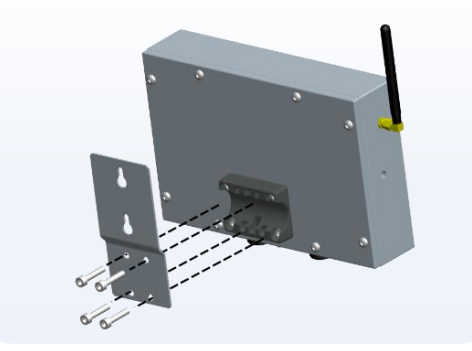

на стене

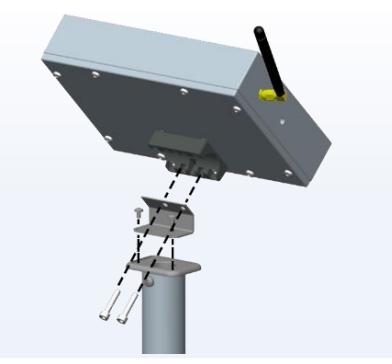

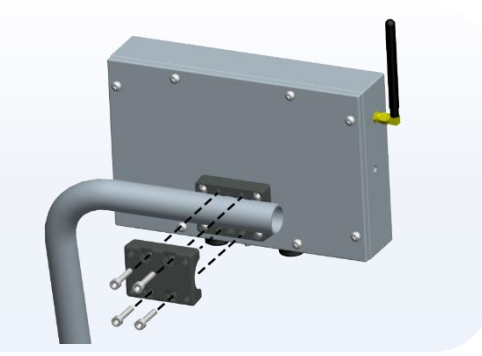

на круглой стойке

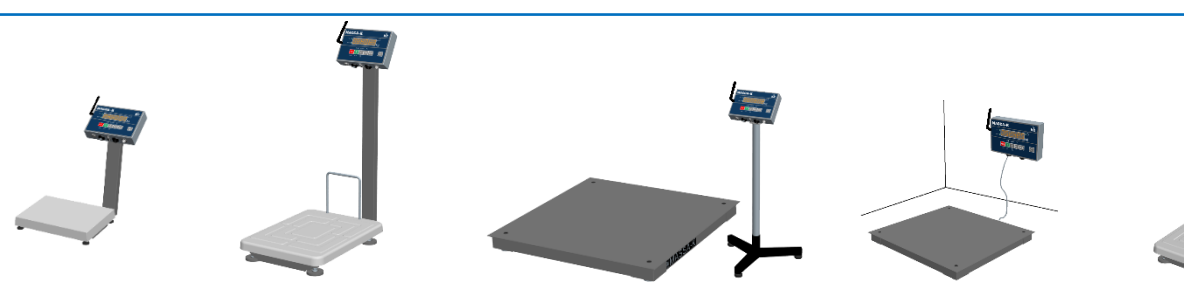

Рисунок 4.5 Примеры весов с терминалами AB, AB (RUEW)

#### <span id="page-6-1"></span>5. ПОДГОТОВКА К РАБОТЕ

1

2

3

4

5

Подключить кабель взвешивающего модуля к терминалу (модули серий МК и ТВ) или через переходной кабель (модули серии 4D).

Перед включением весы должны быть не нагружены, а платформа не касаться посторонних предметов.

Вставить штекер адаптера в разъём терминала и подключить адаптер в сеть. Засветится индикатор сети. Одновременно с подключением к сети начнется заряд аккумулятора.

Включить весы. По окончании теста, весы покажут номер версии программного обеспечения датчика взвешивающего (U\_38.1.6), контрольную сумму (17F379) и включатся в рабочий режим.

При ненагруженных весах, индикатор «→0←» должен быть засвечен. Если индикатор « $\rightarrow$ 0←» не светится, необходимо нажать кнопку  $\rightarrow$ 0 $\leftarrow$ . Контроль состояния ненагруженных весов должен осуществляться как при включении, так и в процессе работы с весами.

#### <span id="page-7-2"></span><span id="page-7-1"></span><span id="page-7-0"></span>6. УСТАНОВКА И КОНТРОЛЬ ПАРАМЕТРОВ 6.1. Меню установки параметров

Включить терминал и во время прохождения теста индикации нажать кнопку (п[. 3.1](#page-3-2) и [п. 3.2.](#page-4-1) Весы перейдут в меню установки параметров. Кнопкой  $\leftrightarrow$  выбрать нужный параметр, кнопкой **велити в режим его установки. Кнопкой <del>ве</del>** установить значение параметра.

Нажатием кнопки  $\mathbb{F}$  терминал возвращается в меню установки параметров, повторным нажатием  $\mathbb{F}$  - в рабочий режим.

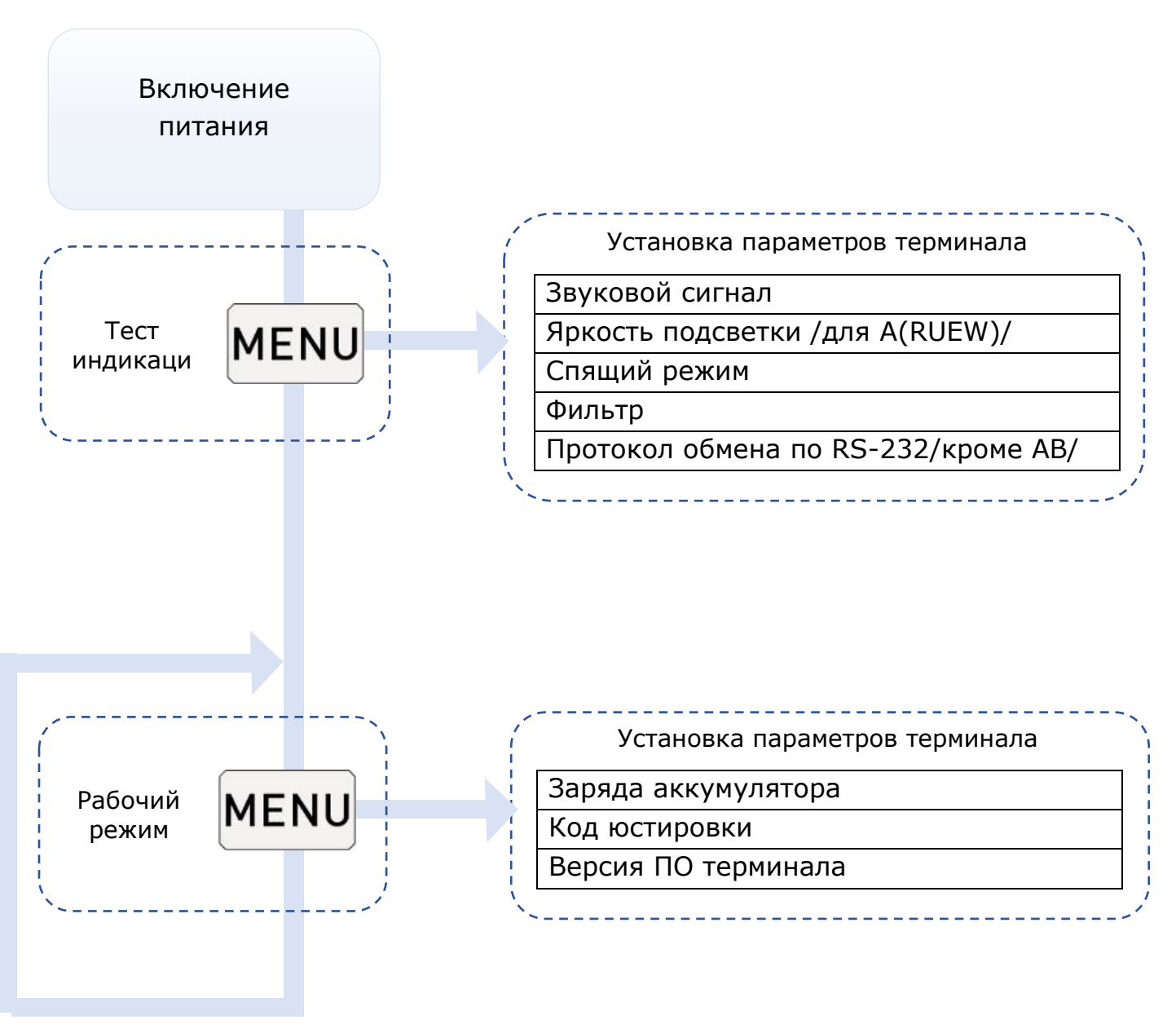

Рисунок 6.1 Порядок установки и контроля параметров терминала

Тв5.139.125РЭ (Редакция 3) 2020

#### 6.1.1. Звуковой сигнал

<span id="page-8-0"></span>Включает (отключает) звуковой сигнал, сопровождающий нажатие кнопок и ряд сообщений на терминале.

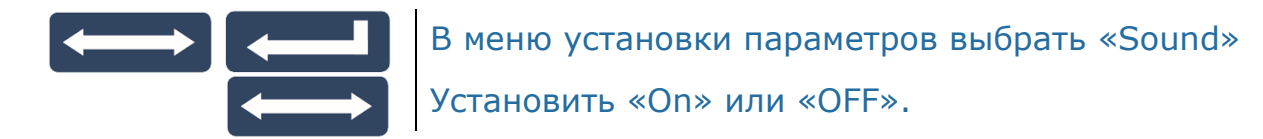

#### 6.1.2. Яркость подсветки (для терминалов A(RUEW))

Устанавливает 5 градаций яркости подсветки терминала. Значение 0 - подсветка отключена, 4 - максимальная яркость. Чем ярче подсветка, тем больше энергопотребление терминала.

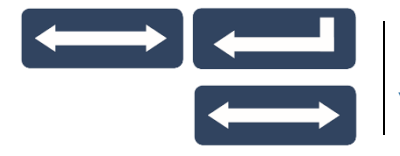

#### Выбрать «LiGHt»

Установить нужное значение яркости (от 0 до 4)

#### 6.1.3. Спящий режим

Позволяет увеличить время автономной работы весов за счёт автоматического выключения подсветки терминала и отключения питания модуля после 20-секундного простоя весов.

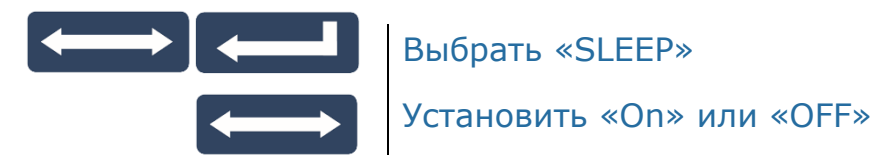

#### 6.1.4. Фильтр

Устанавливает один из двух видов цифровых фильтров обработки сигнала взвешивания:

- «StAt» для взвешивания статических товаров;

- «dYn» для взвешивания движущихся грузов типа животных, человека и т.д.

Для фильтра «dYn» точность взвешивания может быть хуже, а время взвешивания больше чем для фильтра «StAt».

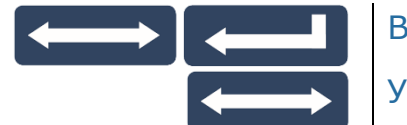

Выбрать «FILtr»

Установить «Stat» или «dYn»

#### 6.1.5. Протокол обмена по RS-232 (кроме АВ)

<span id="page-8-1"></span>Устанавливает протокол обмена терминала с внешним устройством, подключенным по интерфейсу RS-232 . По другим интерфейсам, все описанные в [п.10](#page-23-0) протоколы поддерживаются автоматически.

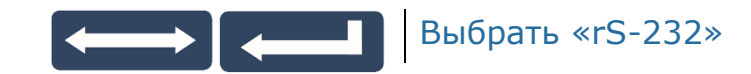

Тв5.139.125РЭ (Редакция 3) 2020

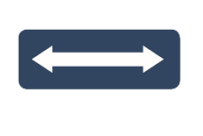

Установить протокол\_[«Stndr»](http://massa.ru/soft/protokoly-obmena-s-vneshnimi-ustroystvami/pprotocol-Stndr/), [«1С»](http://massa.ru/soft/protokoly-obmena-s-vneshnimi-ustroystvami/pprotocol-1c/) или [«100»,](http://massa.ru/soft/protokoly-obmena-s-vneshnimi-ustroystvami/protokol-100/) см. [п.10.](#page-23-0) При установленном протоколе [«100»](http://massa.ru/soft/protokoly-obmena-s-vneshnimi-ustroystvami/protokol-100/), терминал поддерживает и <u>протокол № 2</u>

#### <span id="page-9-0"></span>6.2. Меню контроля параметров

В рабочем режиме нажать кнопку MENU ([Рис. 6.1\).](#page-7-2) Весы перейдут в меню контроля параметров. Кнопкой <> выбрать нужный для просмотра параметр, кнопкой <> войти в режим просмотра его значения.

Нажатием кнопки  $\mathbf{K}_{\text{F}}$  вернуться в меню контроля параметров, повторным нажатием выйти из режима просмотра и войти в рабочий режим.

#### 6.2.1. Заряд аккумулятора

Показывает приблизительный заряд аккумулятора терминала в процентах от полной ёмкости. Если к терминалу подключен сетевой адаптер, вместо уровня заряда выводится сообщение «CHArGE», показывающее, что идет заряд аккумулятора.

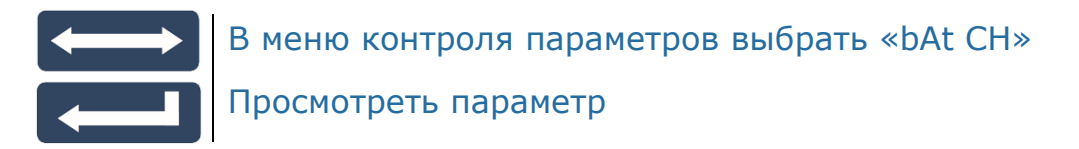

#### 6.2.2. Код юстировки

Код юстировки является «электронной пломбой» поверителя. Представляет собой число, которое меняется при каждой юстировке. Это число не зависит от используемого терминала и определяется только параметрами юстировки модуля взвешивающего.

Код записывается в паспорт модуля при первичной поверке (в пункт «Заключение о поверке») или в свидетельство о поверке (при периодической поверке).

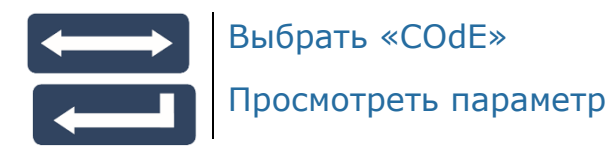

#### 6.2.3. Версия ПО

Параметр показывает версию ПО терминала.

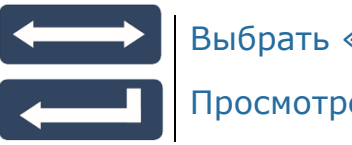

Выбрать «РО»

Просмотреть параметр

#### <span id="page-10-0"></span>7. ВЗВЕШИВАНИЕ ТОВАРА

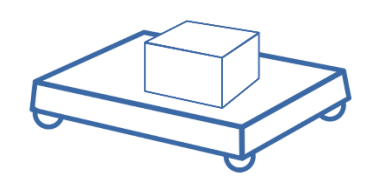

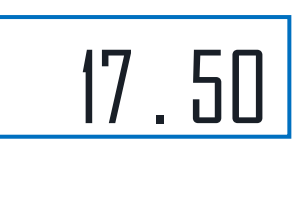

Положить товар на платформу Считать результат взвешивания

Примечание - Окончание процесса взвешивания сопровождается высвечиванием символа «kg», для терминалов А и A(RUЕW), или индикатора «ST», для терминалов АB и AB(RUЕW). Так же формируется короткий звуковой сигнал. При необходимости, звуковой сигнал можно отключить (п. [6.1.1\).](#page-8-0)

#### <span id="page-10-1"></span>7.1. Взвешивание товара в таре

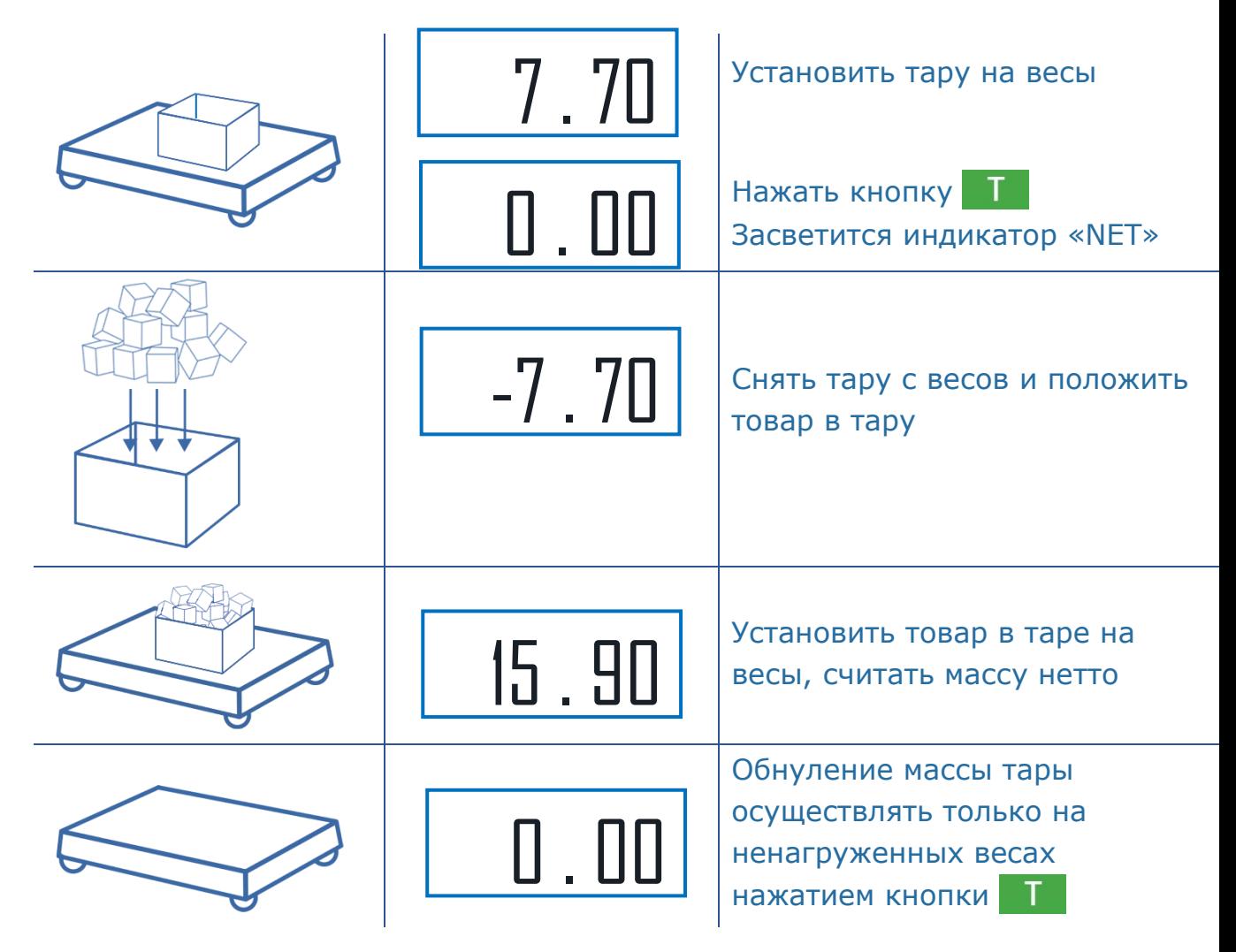

При снятии тары с весов, на индикаторе останется значение массы тары со знаком минус, и засветятся два индикатора «⇾0⇽» и «NET». Один указывает, что весы находятся в ненагруженном состоянии, другой, что в памяти весов находится значение массы тары.

Для исключения значения массы тары из памяти весов, разгрузить весы, а затем нажать кнопку  $\boxed{I}$  (или  $\overline{+0^+}$ ). Индикатор «NET» погаснет.

Суммарная масса взвешиваемого груза и тары не должна превышать максимальную нагрузку (Max) весов.

#### 7.1.1. Предварительная установка тары

В весах предусмотрена возможность предварительной установки массы тары:

- нажать и удерживать кнопку **в течении 2 секунд.** 

Индикация: мигающий разряд

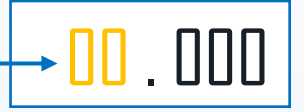

- нажатием кнопки  $\left| \left\langle \right| \right|$  установить нужную цифру в мигающем знакоместе;

- нажать кнопку  $\left| \right\rangle$ . Замигает следующее знакоместо;

- нажатием кнопки <-> установить нужную цифру и т.д;

- после установки последней цифры, нажать кнопку ... Индикатор покажет набранное значения массы тары, со знаком минус.

Если введено недопустимое значение массы тары, на 2 сек. выводится сообщение «ERR 15», индицирующее ошибку ввода.

Обнуление массы тары осуществлять на ненагруженных весах, нажатием

Примечание - Значение массы тары не сохраняется при выключении весов.

#### <span id="page-11-0"></span>7.2. Подсчет суммарной массы товаров при нескольких взвешиваниях

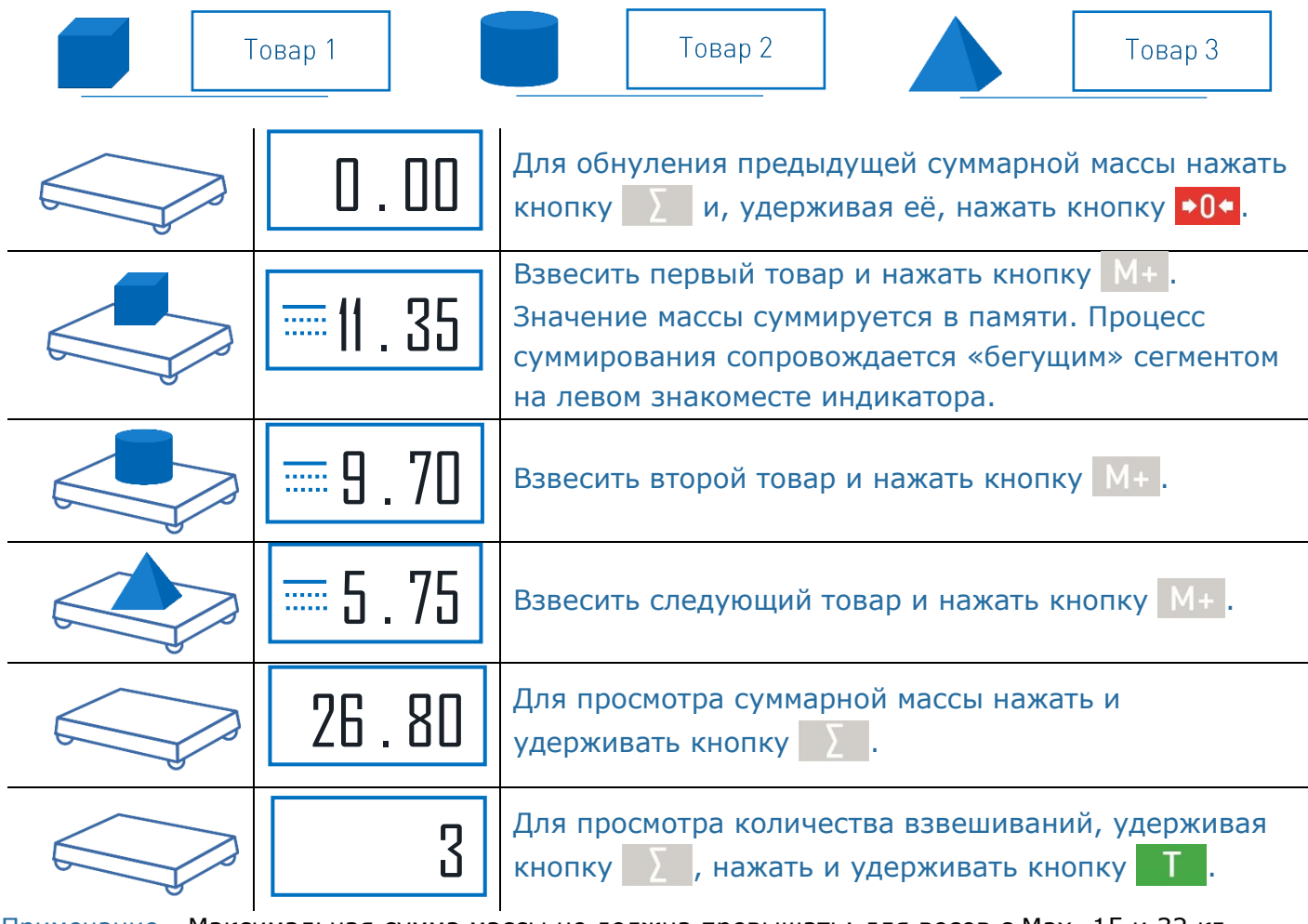

Примечание - Максимальная сумма массы не должна превышать: для весов с Max<sup>2</sup> 15 и 32 кг - 8000,00 кг; с Max<sup>2</sup> 60, 150, 200 и 300 кг - 80000,0 кг; с Max<sup>2</sup> 600 кг - 800000 кг.

#### <span id="page-12-1"></span><span id="page-12-0"></span>8. ДОПОЛНИТЕЛЬНЫЕ РЕЖИМЫ РАБОТЫ

#### 8.1. Установка режима работы

Выбор режима работы осуществляется в момент прохождения теста индикатора после включения весов, нажатием и удержанием на 2-3 секунды одной из 3-х кнопок [\(Рис. 8.1](#page-12-1)), до появления на индикаторе сообщения, соответствующего выбранному режиму:

- счётному «Count»;
- процентного взвешивания «Prcnt»;
- контроля массы (или дозирования) «Cntrl».

Выбранный режим сохраняется до тех пор, пока не будет выбран другой режим работы. Для возврата в режим обычного взвешивания, необходимо выключить/включить весы и, в момент прохождения теста на 2-3 секунды нажать кнопку **+0+**.

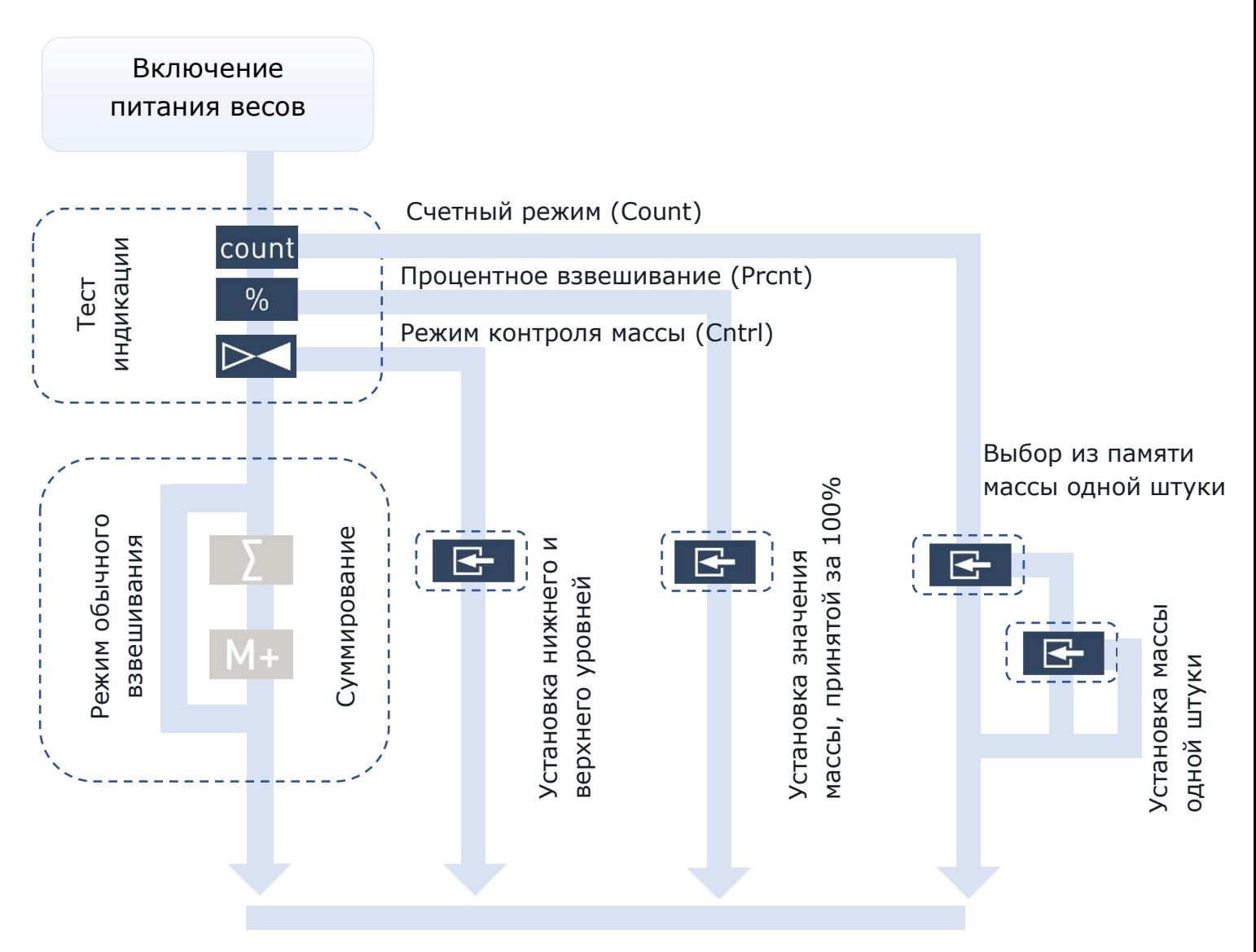

Рисунок 8.1 Порядок установки различных режимов работы терминала.

#### <span id="page-13-0"></span>8.2. Счетный режим

#### 8.2.1. Подсчет количества штук товара

<span id="page-13-1"></span>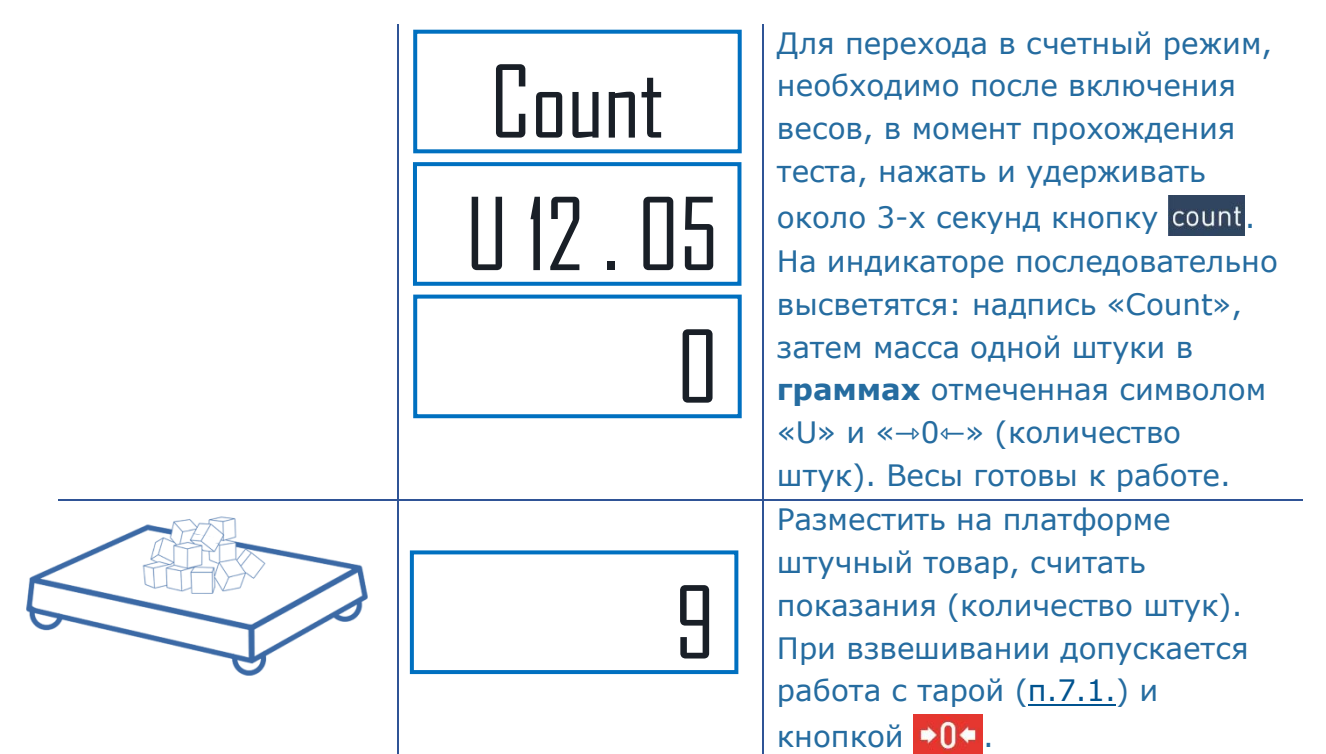

Примечание - Окончание подсчета характеризуется прекращением мигания точки на индикаторе.

#### 8.2.2. Выбор из памяти, значений массы одной штуки товара

В памяти весов может храниться до 10 значений массы одной штуки товара.

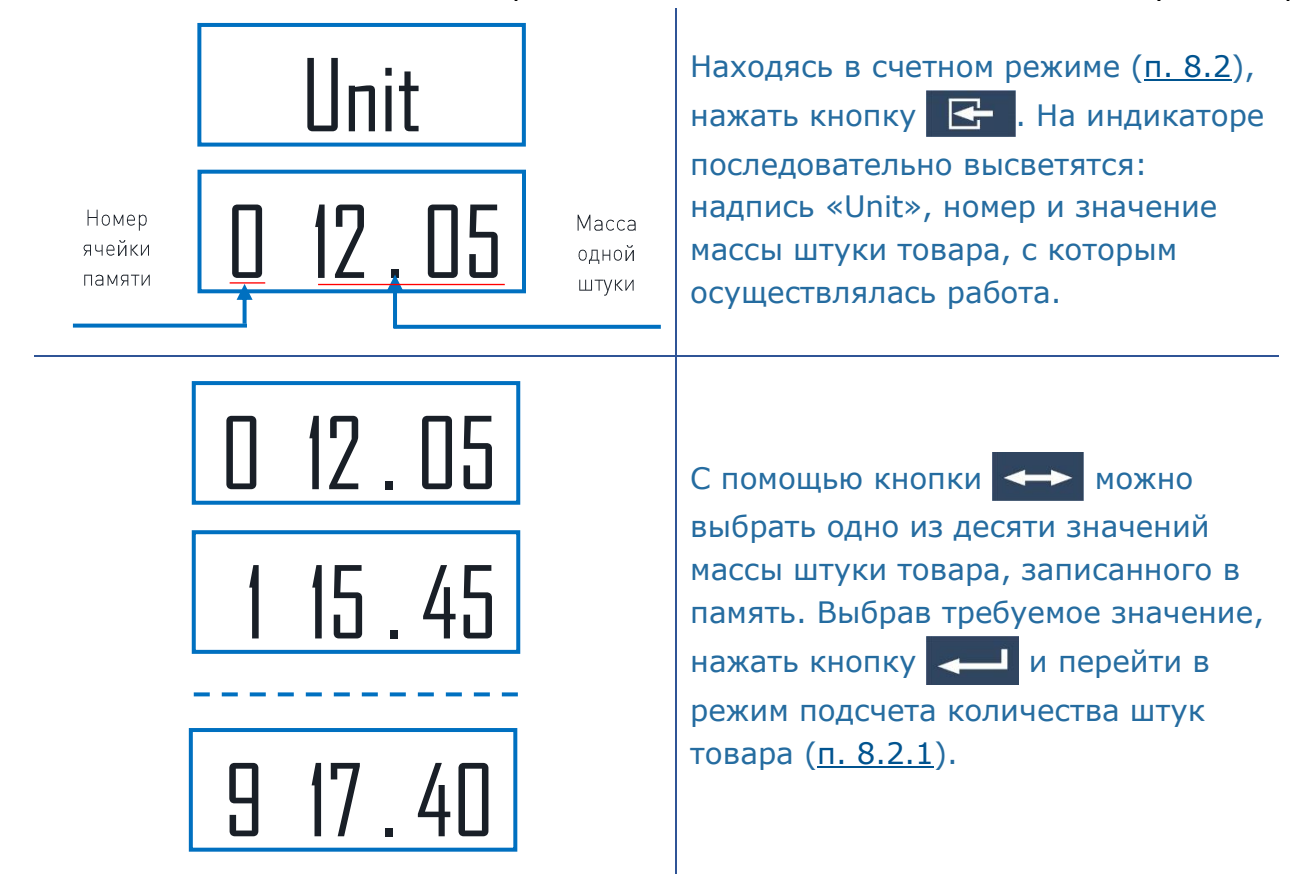

#### 8.2.3. Установка нового значения массы одной штуки товара

Установка нового значения возможна в любую из десяти ячеек памяти.

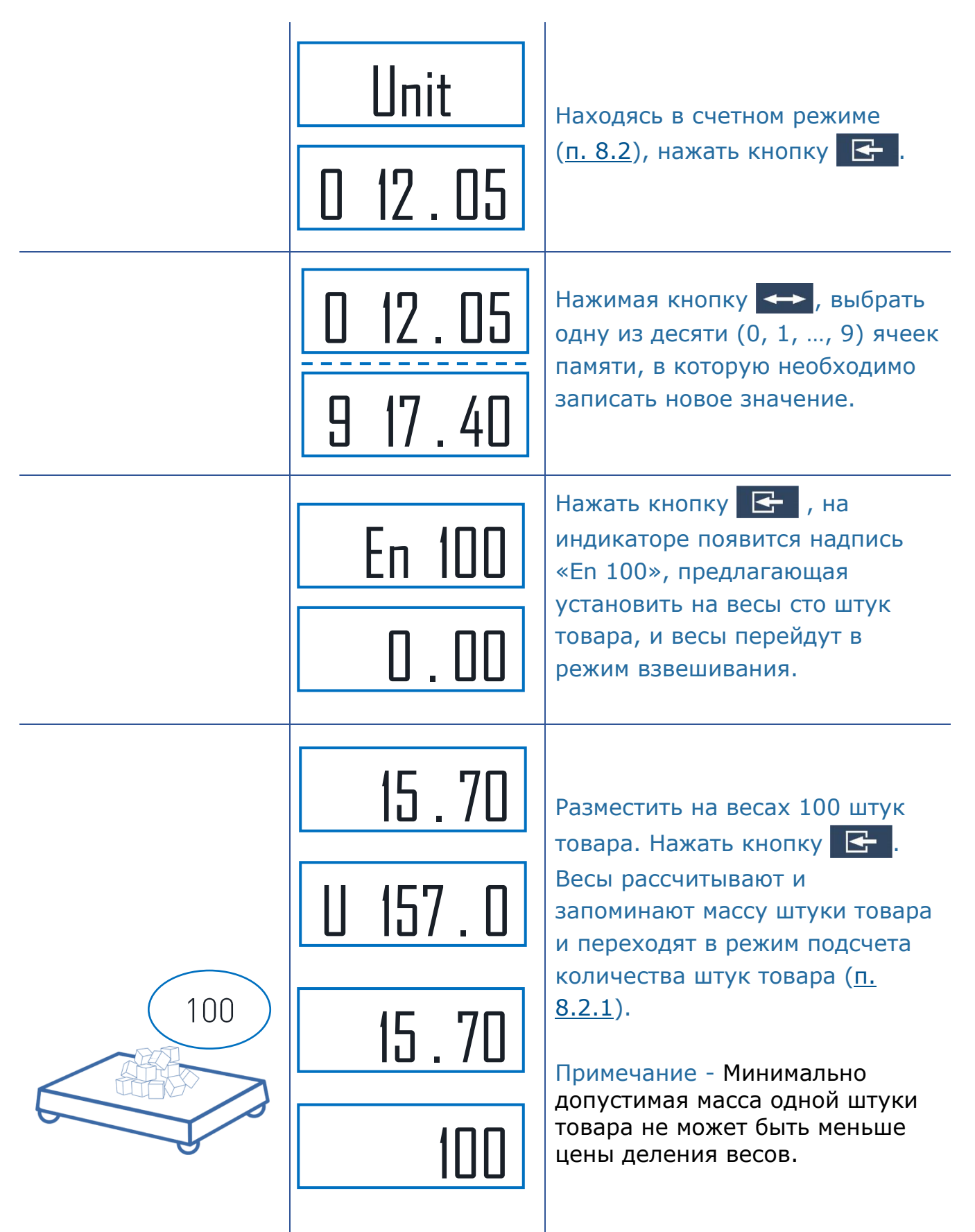

#### 8.3. Режим процентного взвешивания

<span id="page-15-0"></span>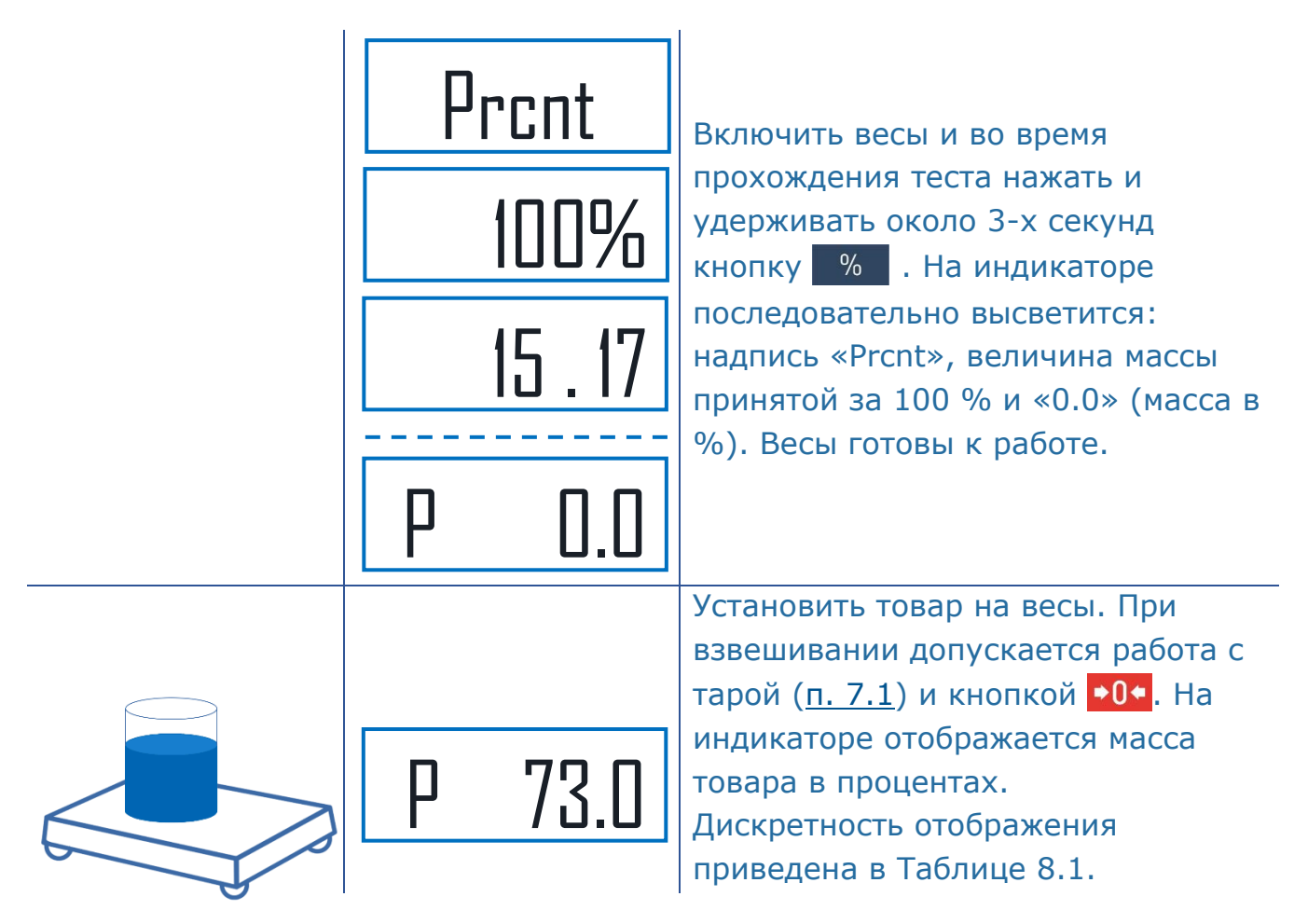

Табл. 8.1. Дискретность отсчета весов

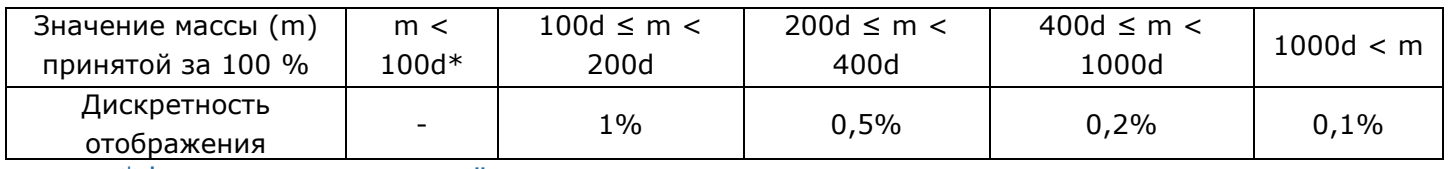

\*d - дискретность отсчёта весов

#### 8.3.1. Установка значения массы, принятой за 100 %

Находясь в режиме процентного взвешивания  $n.8.3$ , нажать кнопку  $\mathbb{R}$ . Весы перейдут в режим установки значения массы принятой за 100 %.

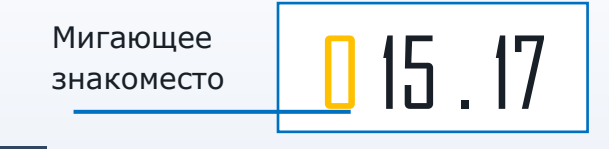

Нажатием кнопки <> выбрать требуемую цифру в мигающем знакоместе. Нажать  $\leftarrow$ Замигает следующее знакоместо. Нажатием кнопки **-- выбрать требуемую цифру и т.д.** После набора последней цифры нажать кнопку  $\left| \right|$ , весы возвратятся в режим процентного взвешивания [п.8.3](#page-15-0).

Нажатием кнопки  $\blacktriangleright$  осуществляется досрочное завершение набора и возврат в режим.

#### <span id="page-16-0"></span>8.4. Режим контроля массы

В режиме контроля массы, в зависимости от результата взвешивания товара и установленных значений нижнего и верхнего пределов, на крайнем левом знакоместе отображается символ, сопровождаемый звуковым сигналом, см. таблицу.

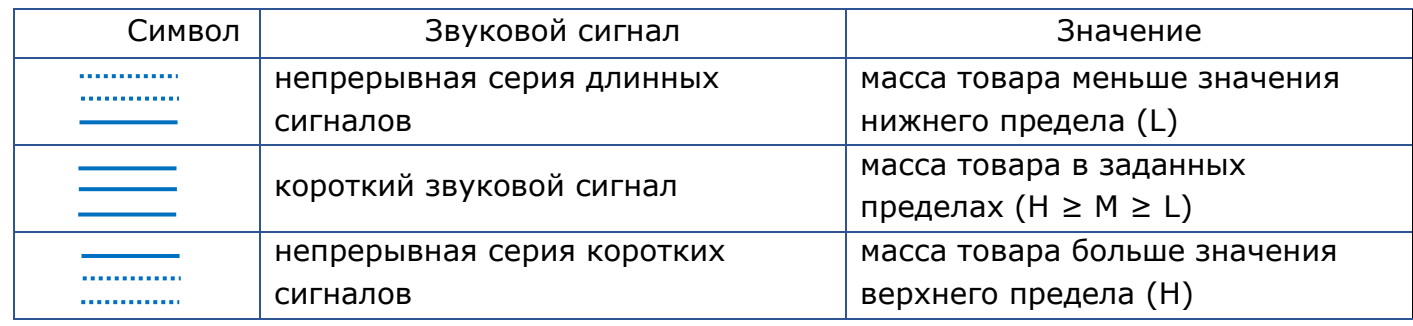

Примечание - Звуковой сигнал можно отключить ([п. 6.1.1\).](#page-8-0)

#### Работа в режиме контроля массы.

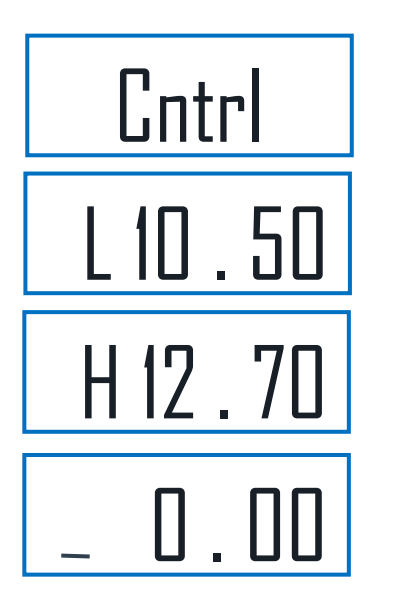

Включить весы и во время прохождения теста нажать и удерживать около 3-х секунд кнопку . На индикаторе последовательно высветится следующая информация: надпись «CntrL», установленные значения минимальной (L) и максимальной (H) массы и 0.00kg с символом «\_». Весы готовы к взвешиванию в режиме контроля массы.

Далее взвешивание осуществляется аналогично режиму обычного взвешивания, режим суммирования не поддерживается. При взвешивании допускается работа с тарой [\(п.7.1.](#page-10-1)) и кнопкой •0•.

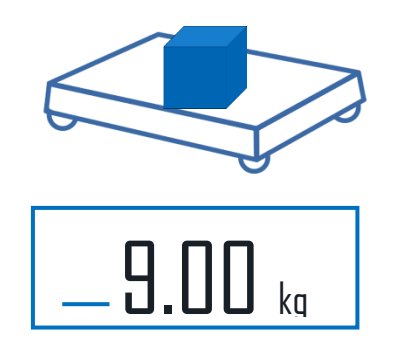

Масса меньше минимально допустимого значения

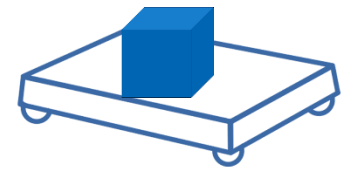

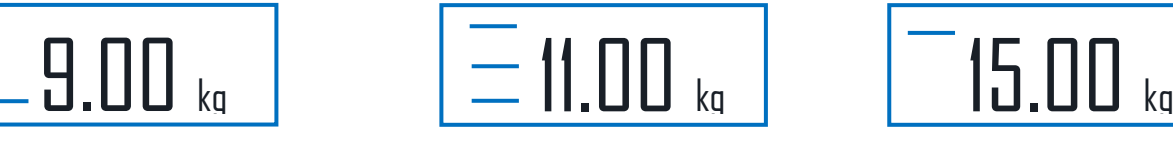

Масса в допуске

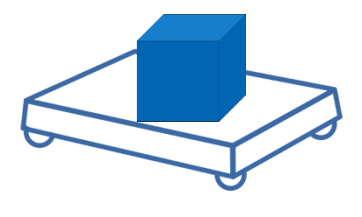

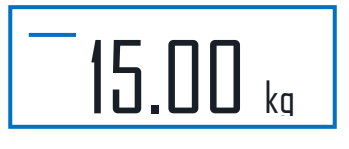

Масса больше максимально допустимого значения

#### 8.4.1. УСТАНОВКА ЗНАЧЕНИЙ МИНИМАЛЬНОЙ (L) И МАКСИМАЛЬНОЙ (Н) МАССЫ

Находясь в режиме контроля массы  $n.8.4$ ., нажать кнопку  $\mathbb{R}^+$ . Весы перейдут в режим установки минимального уровня массы.

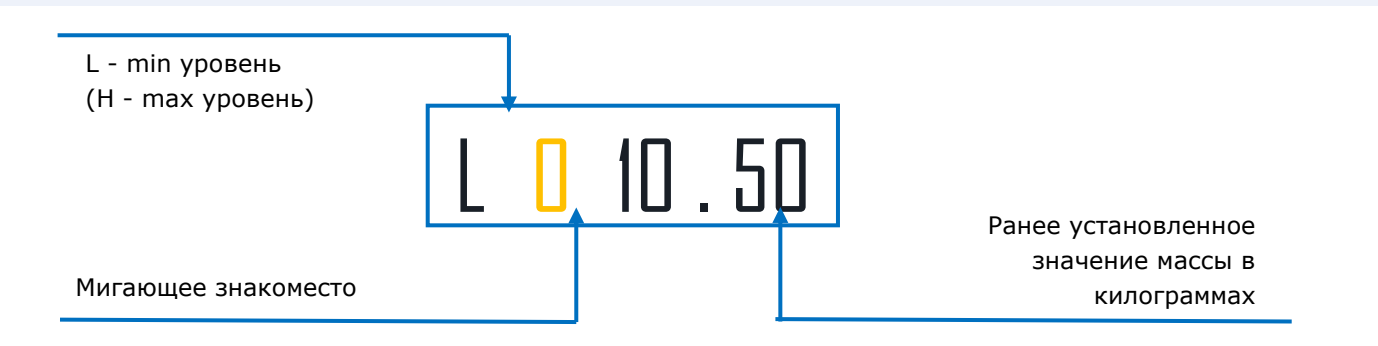

Нажатием кнопки **->** выбрать требуемую цифру в мигающем знакоместе. Нажать  $\leftarrow$  . Замигает следующее знакоместо. Нажатием кнопки  $\leftarrow$  выбрать следующую цифру, и т.д. После набора последней цифры нижнего уровня нажать кнопку  $\sim$  , весы переходят в режим установки верхнего уровня и после его набора возвращаются в режим взвешивания, [п. 8.4](#page-16-0).

#### <span id="page-17-0"></span>8.5. Режим управления устройствами дозирования (кроме АВ)

Подключение дозирующего устройства к весам показано на рисунке 8.2.

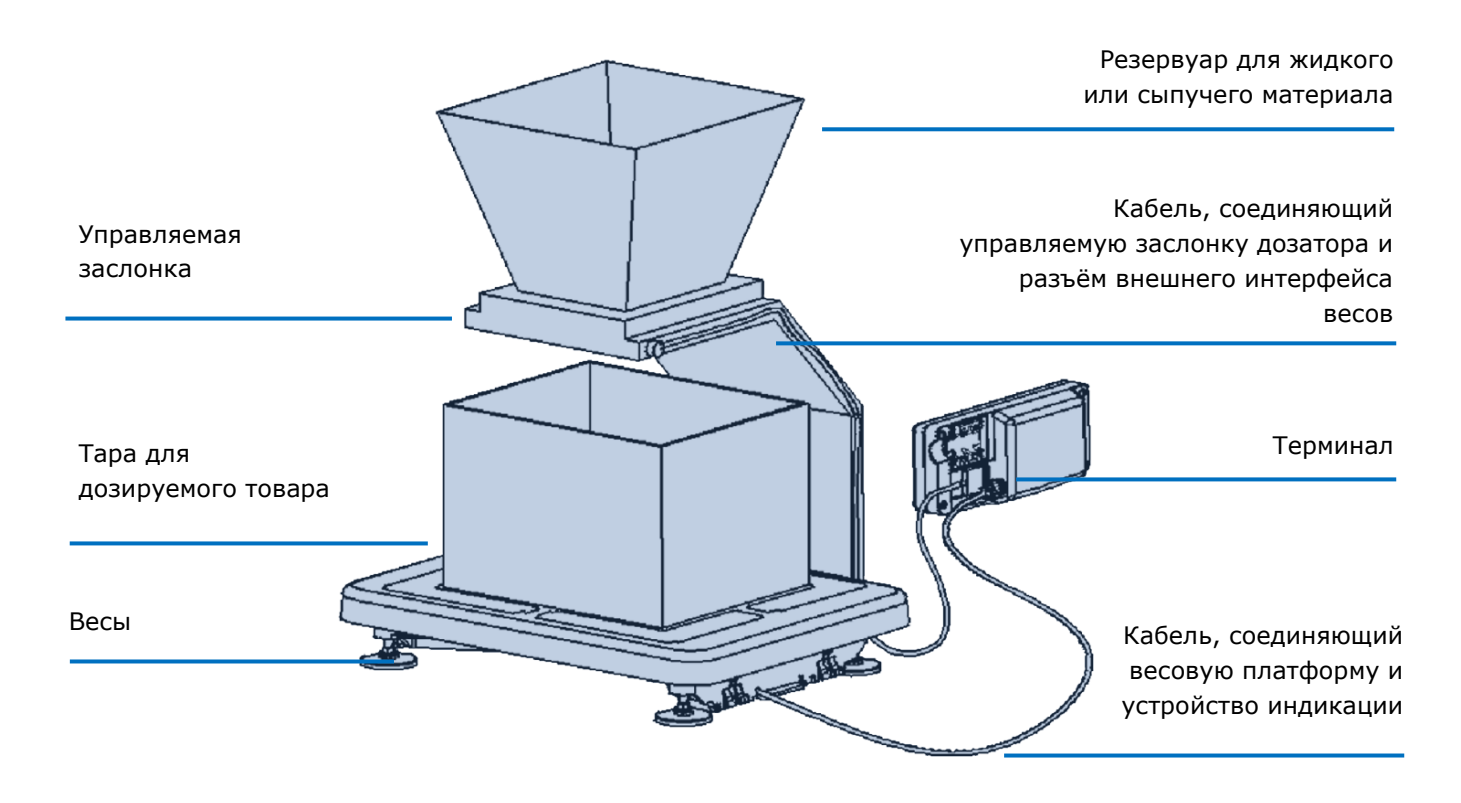

Рисунок 8.2. Подключение дозирующего устройства к весам

Терминал формирует сигналы управления дозирующим устройством на контактах разъема RS-232.

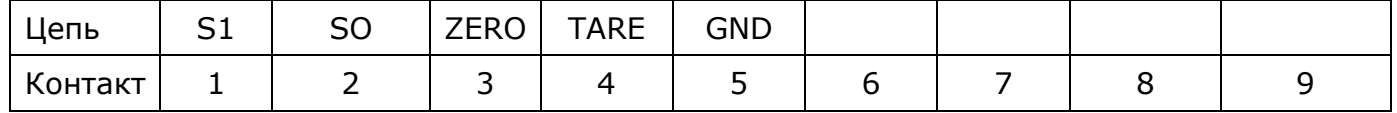

Табл. 8.2. Наименование контактов разъема DB9 в режиме управления

Управление устройствами дозирования производится сигналами S0 и S1 размахом от не более минус 3 В до не менее плюс 3 В, при сопротивлении нагрузки не менее 3 кОм. При работе с дозирующими устройствами возможно использование аппаратных сигналов "TARE" и "ZERO", обеспечивающих выборку массы тары и установку весов на нуль соответственно. Сигналы должны быть активны в состоянии нуля (+ 4 …+ 12 В).

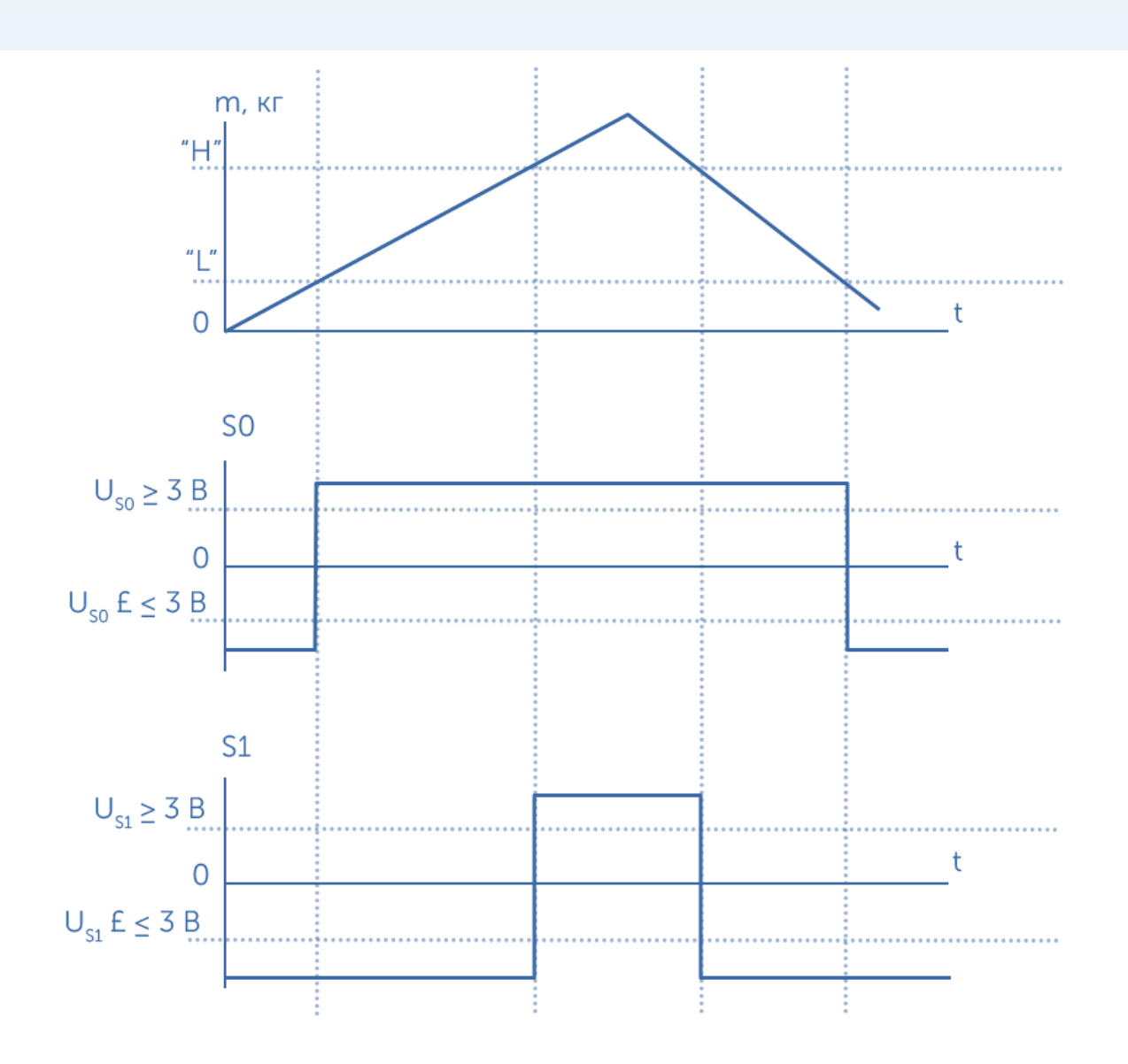

Рис. 8.3. Зависимость сигналов управления от нагрузки на весах

#### <span id="page-19-0"></span>9. ЮСТИРОВКА МОДУЛЕЙ ВЗВЕШИВАЮЩИХ СЕРИЙ MK, TB И 4D

#### <span id="page-19-1"></span>9.1. Подготовка модулей к юстировке

Юстировка модуля взвешивающего, представляет собой регулировку чувствительности весовых датчиков модуля. Результаты юстировки хранятся в памяти датчиков и не зависят от используемого весового терминала.

Юстировка проводится при появлении метрологической погрешности выше допустимой величины (например, после ремонта модуля, связанного с заменой датчика).

Пределы допускаемых погрешностей приведены в руководствах по эксплуатации модулей.

Юстировка выполняется при температуре помещения (20 ± 5) °С. Модуль должен быть выдержан в помещении, где проводится юстировка, не менее 1 часа.

Юстировку проводить эталонными гирями класса М1. Допускается применение других гирь, обеспечивающих точность измерений.

Для осуществления юстировки, к модулю подключить один из весовых терминалов: A, A(RUEW), AB, AB (RUEW).

#### 9.1.1. Подготовка модулей серии 4d к юстировке

Перед началом юстировки:

- с модуля 4D-Р\_ снять грузоприемную платформу;
- на модуль 4D-U\_ или 4D-B\_ установить технологическую платформу;

Вынуть заглушки из регулировочных отверстий (см. руководство по эксплуатации модулей).

Вращая винты опор датчиков, при помощи отвертки, установить винт каждой из опор вровень с верхней гранью датчика.

Установить модуль на твердой горизонтальной поверхности.

Вращая винты опор датчиков шлицевой отверткой, выставить модуль по уровню таким образом, чтобы воздушный пузырек ампулы уровня находился в центре. Модуль должен устойчиво стоять на всех четырех опорах.

#### <span id="page-20-0"></span>9.2. Порядок проведения юстировки

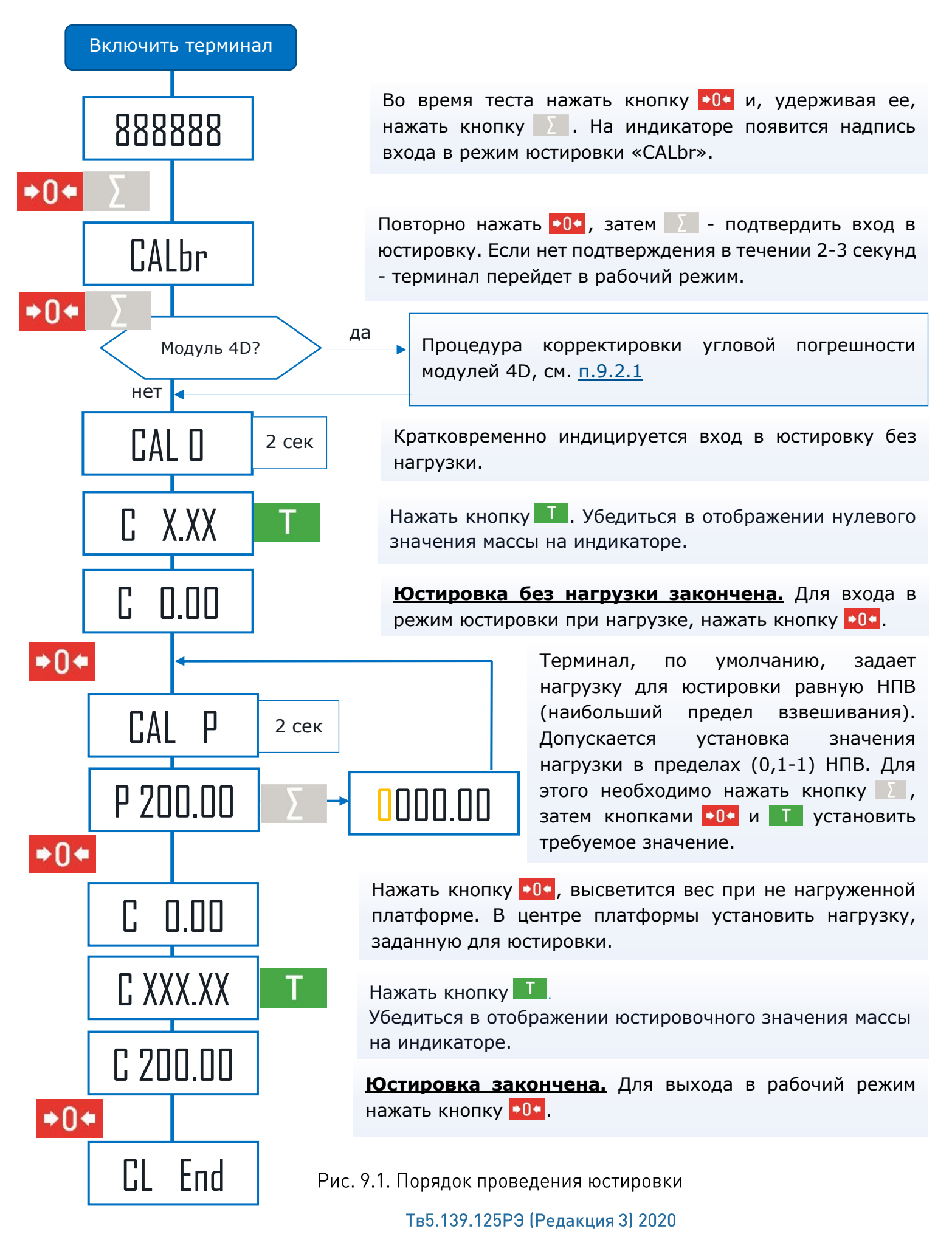

#### <span id="page-21-0"></span>9.2.1. Корректировка угловых погрешностей модулей взвешивающих серии 4D

Корректировка заключается в поочередной нагрузке углов платформы и автоматической записью поправочных коэффициентов в цифровые датчики модуля 4D.

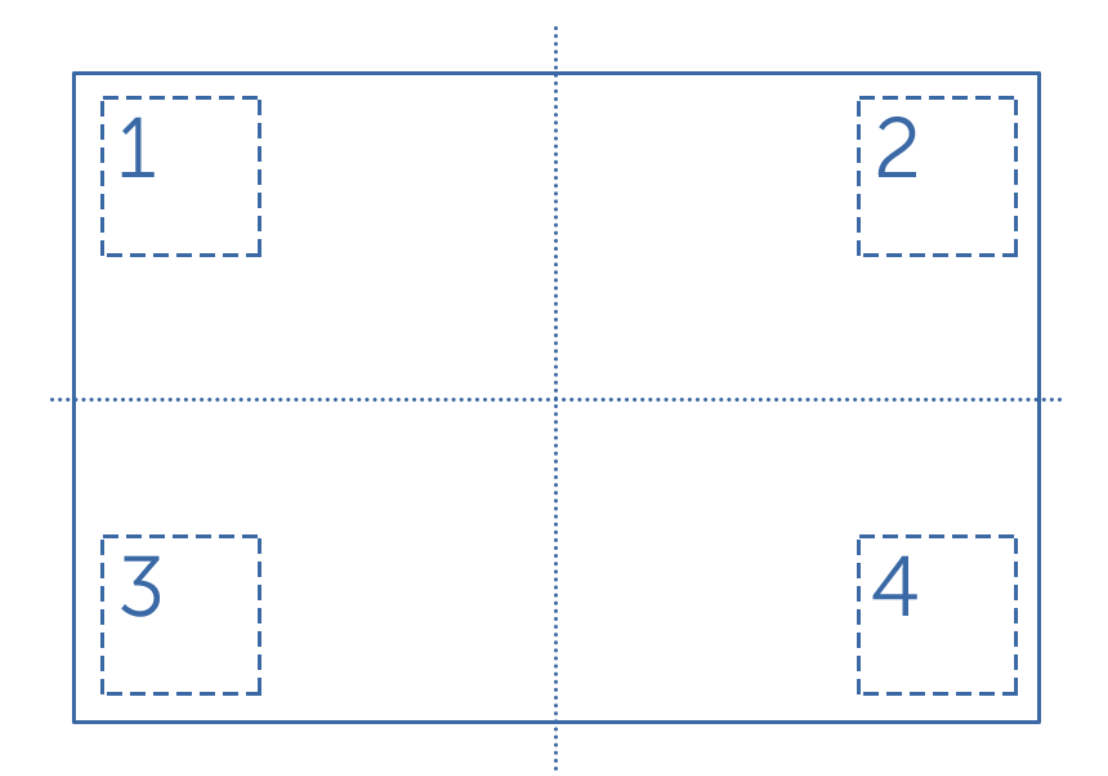

Разделить визуально платформу модуля на квадранты

Рис. 9.2. Места установки гирь на платформе при юстировке углов (вид сверху)

Корректировку угловых погрешностей проводить гирями с общей массой (0,2 ÷ 0,5) max. Класс точности гирь значений не имеет.

Чем больше масса гирь и ближе установка к углам, тем точнее корректировка угловых погрешностей.

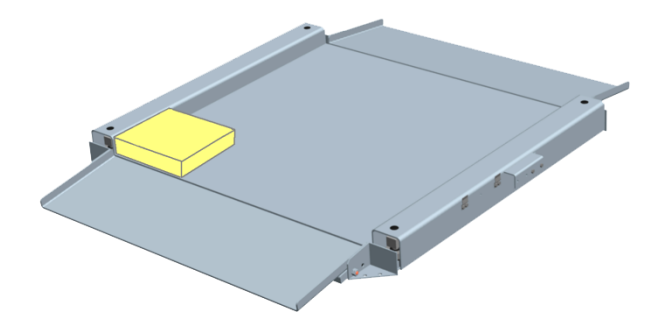

На платформу модулей 4D-LA, 4D-M, перед установкой гирь, подложить деревянный брусок, размером, примерно, 200 х 200 х 50мм. Это позволит установить гири ближе к углу.

Перед началом угловой юстировки, требуется, «прокачать» датчики. Для чего, по очереди, трехкратно, нагрузить и разгрузить каждый из углов платформы.

#### Алгоритм корректировки угловых погрешностей модулей 4D

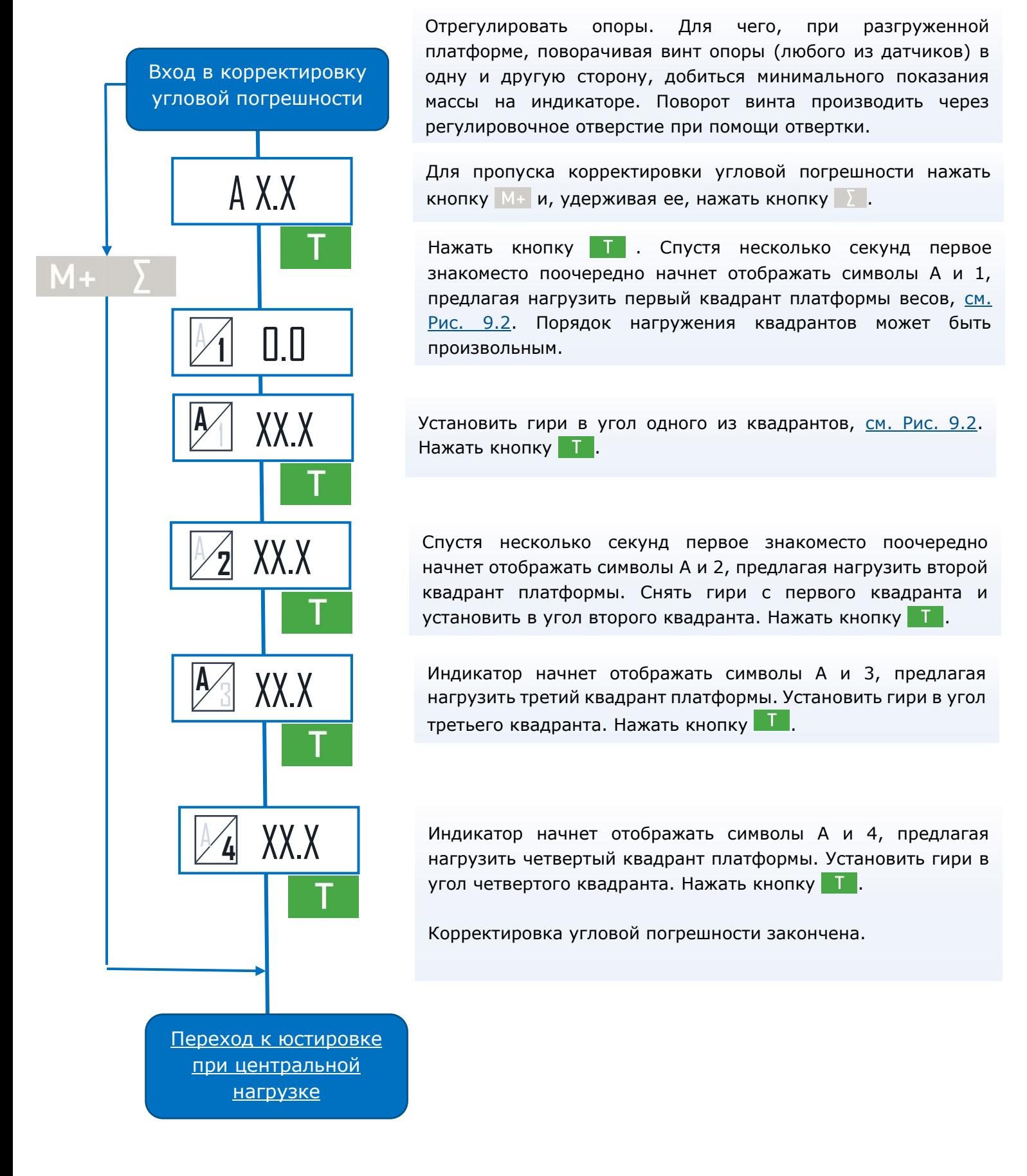

Рис. 9.3. Последовательность корректировки угловых погрешностей модулей 4D.

#### <span id="page-23-0"></span>10. ИНТЕРФЕЙСЫ ТЕРМИНАЛОВ

В зависимости от модификации, терминалы комплектуются интерфейсами USB, RS-232, Ethernet, Wi-Fi.

Наличие различных интерфейсов, протоколов обмена, драйверов позволяет обеспечить связь весов с различными пользовательскими приложениями.

Краткие сведения об интерфейсах терминалов сведены в таблицу [Таблица 10.1](#page-25-0)

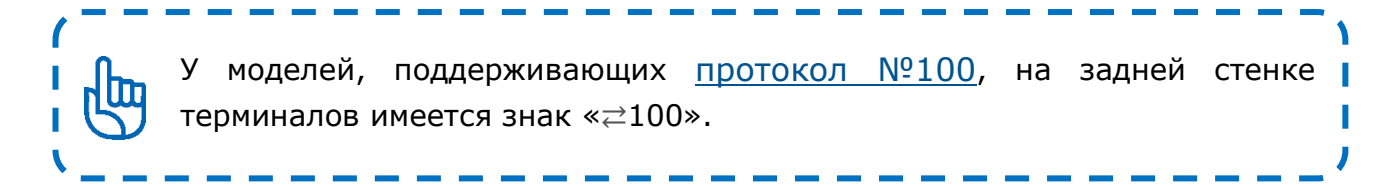

#### <span id="page-23-1"></span>10.1. Работа по интерфейсу USB

По интерфейсу USB обеспечивается обмен информации по протоколам [№2](http://massa.ru/soft/protokoly-obmena-s-vneshnimi-ustroystvami/pprotocol-2/), [№100](http://massa.ru/soft/protokoly-obmena-s-vneshnimi-ustroystvami/protokol-100/) и [1С.](http://massa.ru/soft/protokoly-obmena-s-vneshnimi-ustroystvami/pprotocol-1c/) Предварительной установки протокола на весах не требуется.

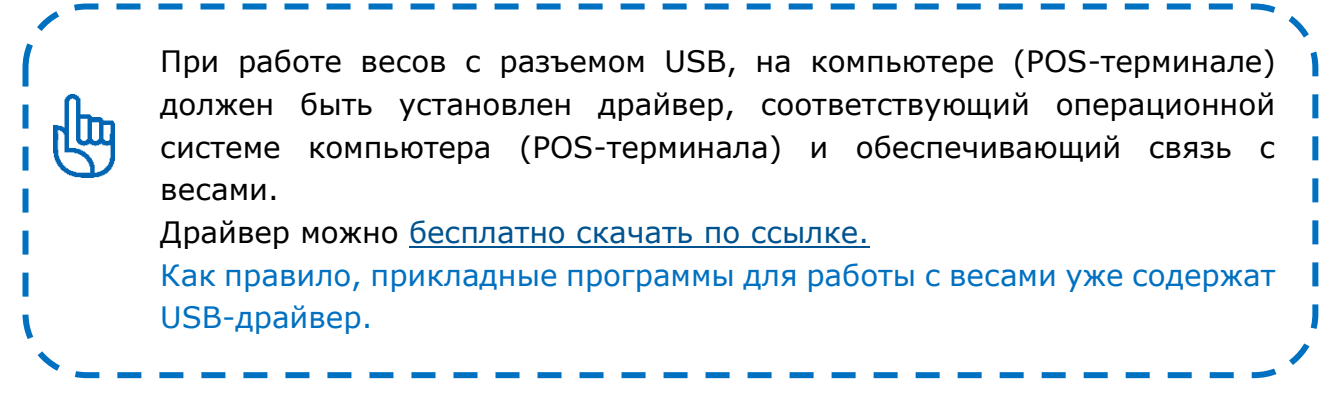

#### <span id="page-23-2"></span>10.2. Работа по интерфейсу RS-232

По интерфейсу RS-232 обеспечивается обмен информации по протоколам [№2](http://massa.ru/soft/protokoly-obmena-s-vneshnimi-ustroystvami/pprotocol-2/), <u>[№100](http://massa.ru/soft/protokoly-obmena-s-vneshnimi-ustroystvami/protokol-100/), [Stndr](http://massa.ru/soft/protokoly-obmena-s-vneshnimi-ustroystvami/pprotocol-Stndr/) и [1С](http://massa.ru/soft/protokoly-obmena-s-vneshnimi-ustroystvami/pprotocol-1c/) ([Таблица 10.1\)](#page-25-0)</u>.

Скорость обмена по интерфейсу RS-232 различна в разных протоколах. Установка соответствующего протокола описано в [п. 6.1.5.](#page-8-1)

#### <span id="page-24-0"></span>10.3. Работа по интерфейсу Ethernet

Поддерживается [протокол №100](http://massa.ru/soft/protokoly-obmena-s-vneshnimi-ustroystvami/protokol-100/) и [протокол 1С](http://massa.ru/soft/protokoly-obmena-s-vneshnimi-ustroystvami/pprotocol-1c/).

Для подключения весов через Ethernet необходимо в весах установить сетевые параметры подключения. Для этого следует:

- подключить весы к компьютеру по USB или RS-232;

- установить на компьютере [бесплатный «Драйвер 100»,](http://massa.ru/soft/drayvery-vesov/pdriver100/) с входящей в него визуальной утилитой «Настройка весов 100»;

- пользуясь описанием программы, установить в весах необходимые параметры.

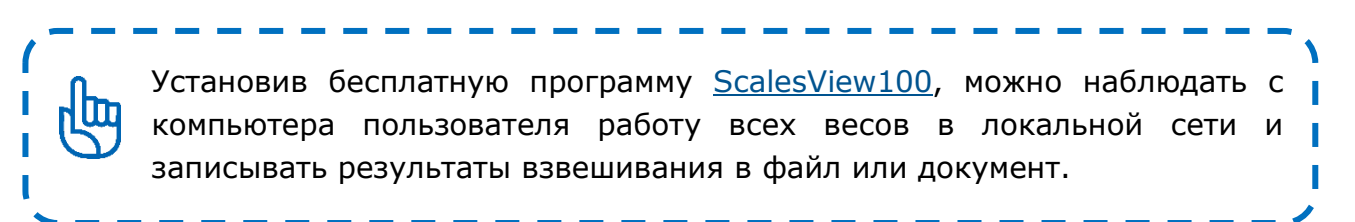

#### <span id="page-24-1"></span>10.4. Работа по интерфейсу Wi-Fi

Поддерживается [протокол №100](http://massa.ru/soft/protokoly-obmena-s-vneshnimi-ustroystvami/protokol-100/) и [протокол 1С](http://massa.ru/soft/protokoly-obmena-s-vneshnimi-ustroystvami/pprotocol-1c/).

Для подключения весов по Wi-Fi необходимо в весах установить параметры сети Wi-Fi.

Для этого следует:

- подключить весы к компьютеру по USB или RS-232;

- установить на компьютере [бесплатный «Драйвер 100»](http://massa.ru/soft/drayvery-vesov/pdriver100/) с входящей в него визуальной утилитой «Настройка весов 100»;

- пользуясь описанием программы, установить в весах необходимые параметры.

Установив бесплатную программу [ScalesView100](http://massa.ru/soft/peredacha-vesa-v-uchetnye-programmy/scalesview-100/), можно наблюдать с компьютера пользователя работу всех весов в локальной сети и записывать результаты взвешивания в файл или документ.

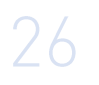

#### <span id="page-25-0"></span>Таблица 10.1. Протоколы, драйвера и пользовательские приложения совместимые с терминалами серий А и АВ.

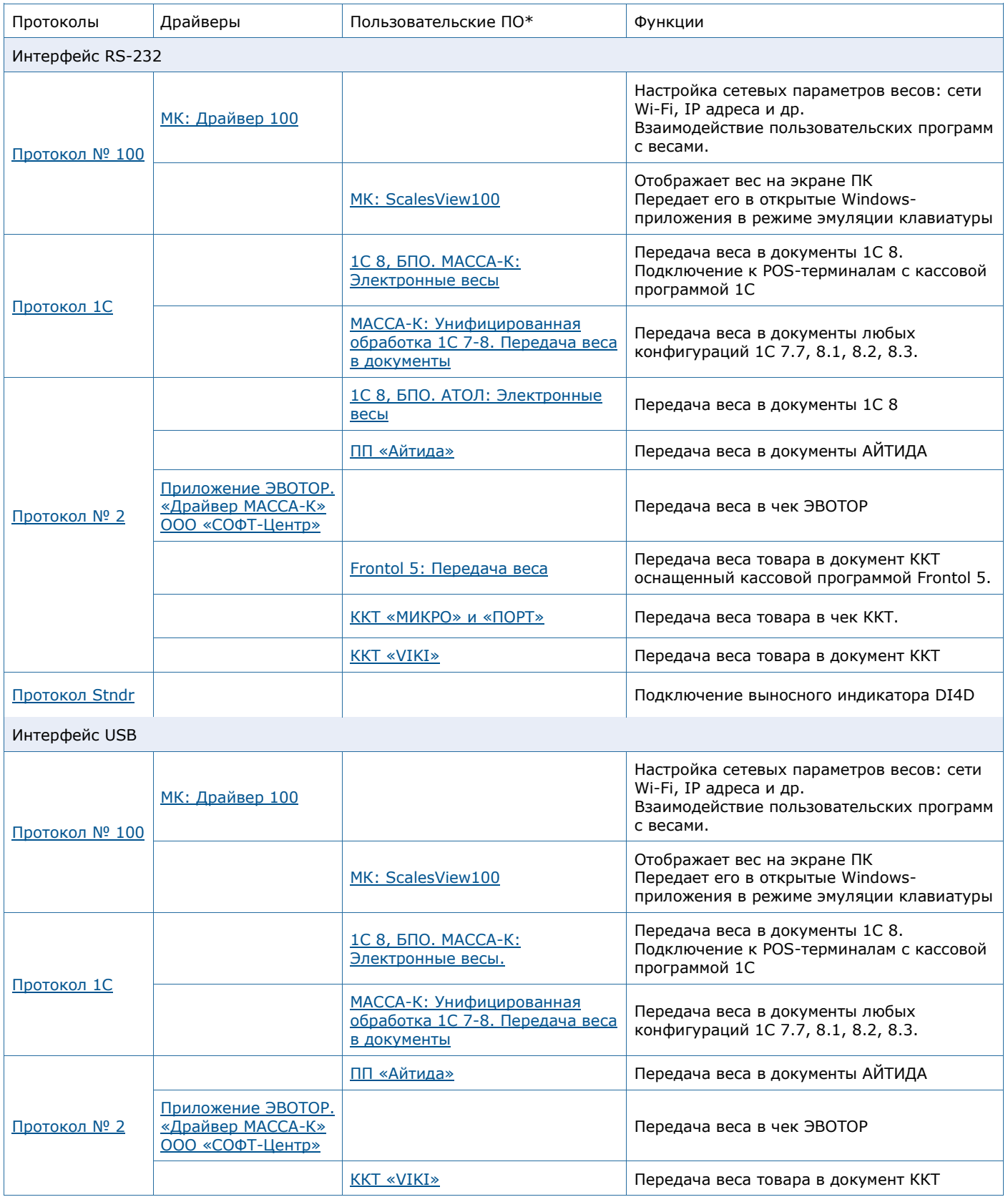

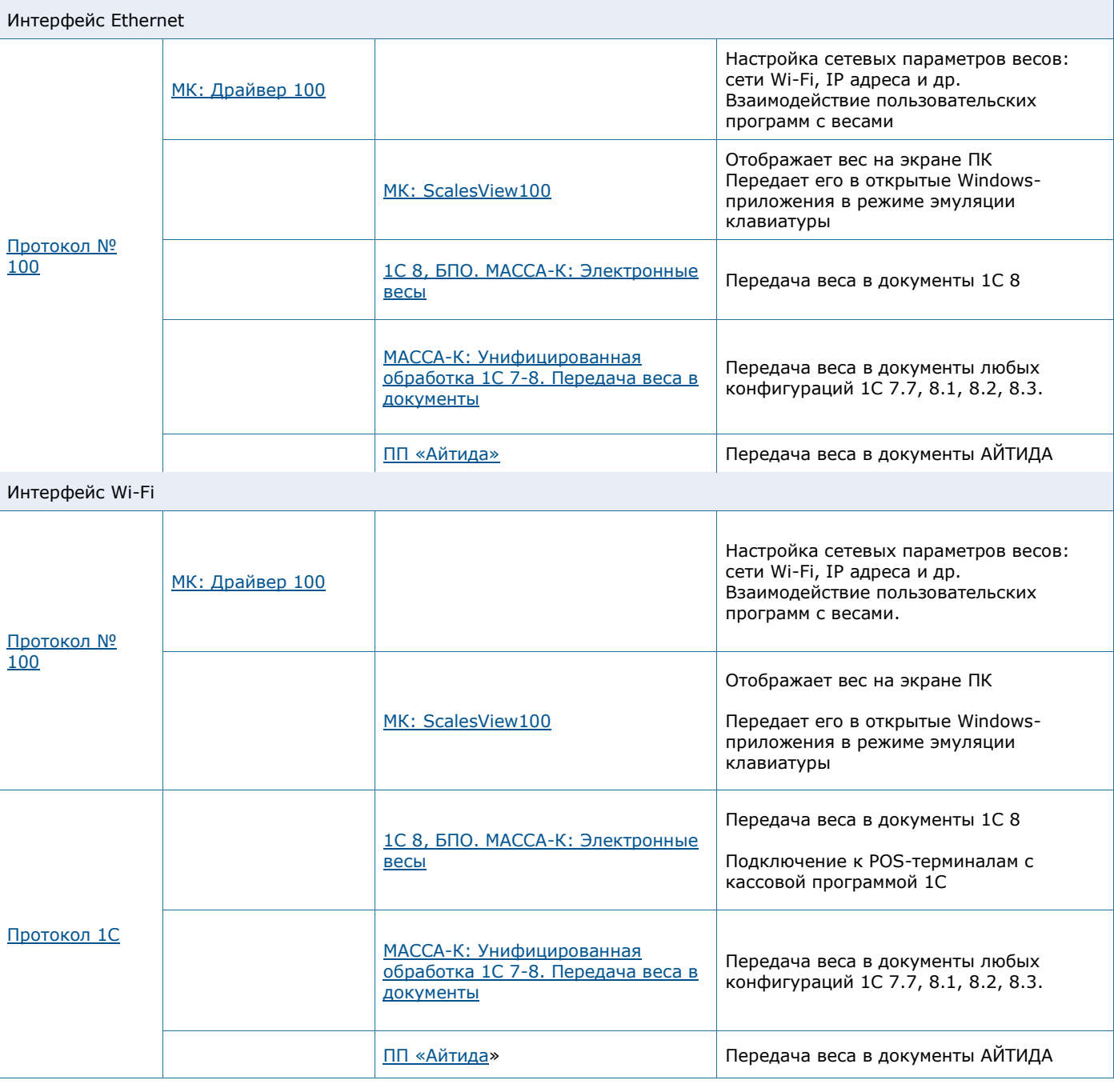

\* Количество приложений, подключаемых к терминалам постоянно увеличивается. Более подробно ознакомиться с работой интерфейсов можно на сайте предприятия «МАССА-К»

#### <span id="page-27-0"></span>**11. ВОЗМОЖНЫЕ НЕИСПРАВНОСТИ И СПОСОБЫ ИХ УСТРАНЕНИЯ**

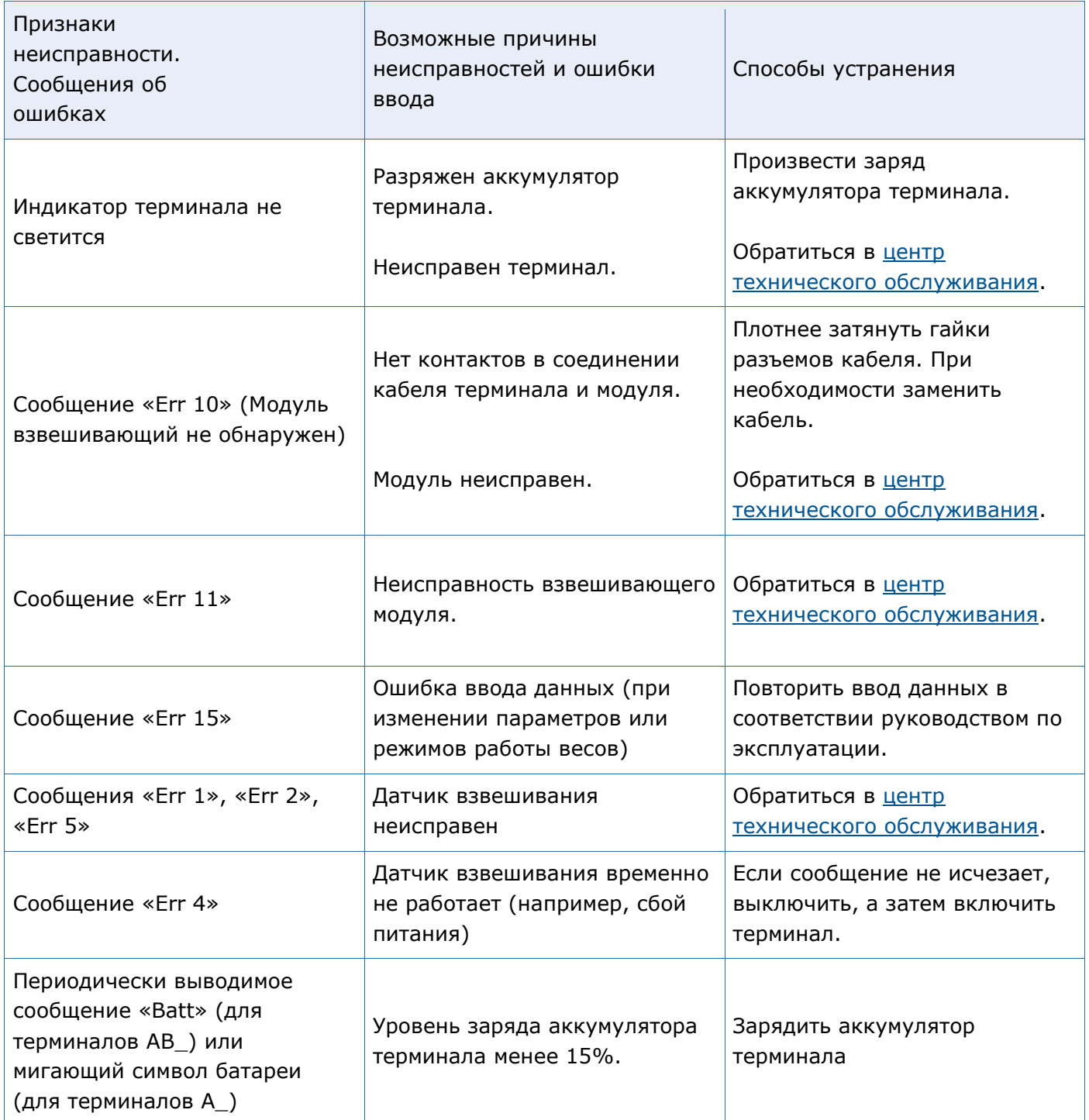